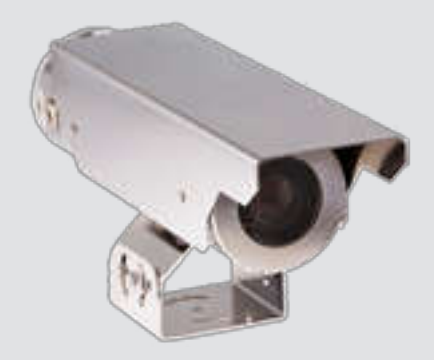

# **EXTEGRA IP 9000 FX** NXF-9x30

**en** Operation Manual

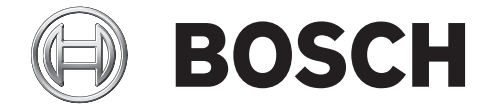

# **Table of contents**

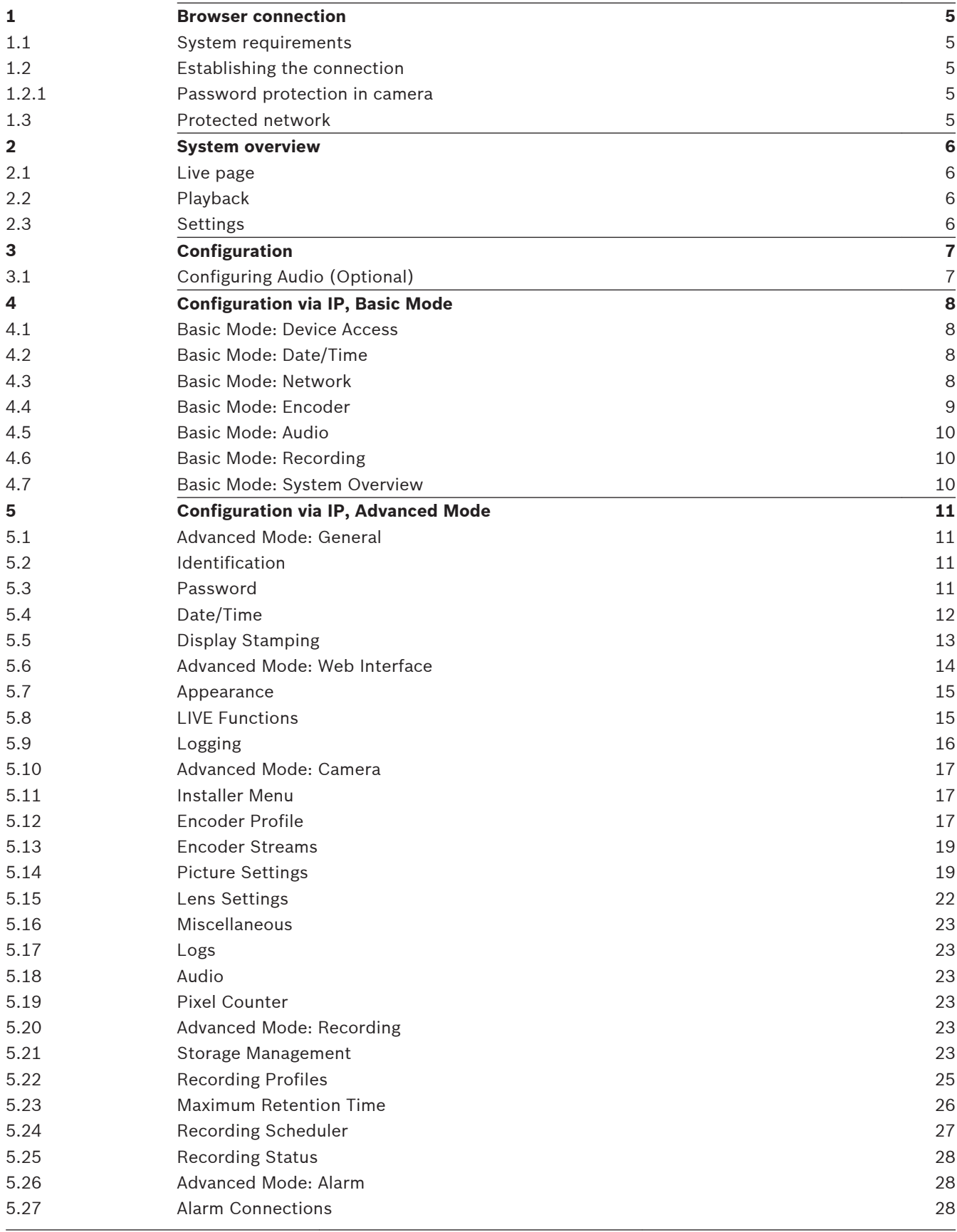

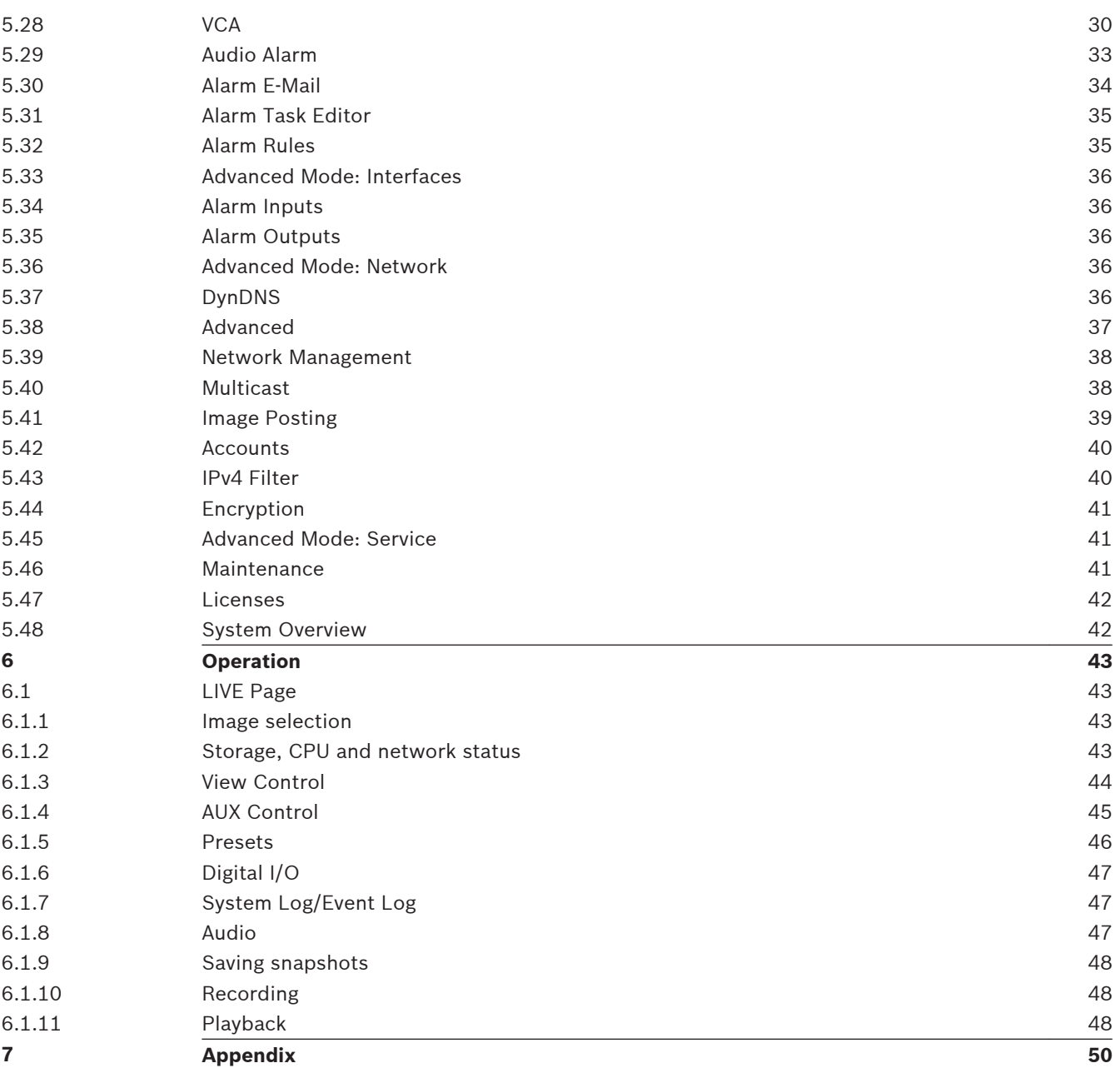

#### <span id="page-4-0"></span>**Browser connection 1**

A computer with Microsoft Internet Explorer is used to receive live images, control the unit, and replay stored sequences. The unit is configured over the network using the browser.

#### **System requirements 1.1**

- Network access (Intranet or Internet)
- Microsoft Internet Explorer version 9 (32-bit)
- Screen resolution at least 1024 × 768 pixels
- 16- or 32-bit color depth
- JVM installed

The Web browser must be configured to enable Cookies from the IP address of the unit. In Windows Vista, deactivate protected mode on the **Security** tab under **Internet Options**.

To play back live video images, an appropriate ActiveX must be installed on the computer. If necessary, install Bosch Video Client. This can be downloaded from the following address: <http://downloadstore.boschsecurity.com/>

#### **Establishing the connection 1.2**

The unit must have a valid IP address to operate on your network and a compatible subnet mask. By default, DHCP is pre-set at the factory to **On** and so your DHCP server assigns an IP address. With no DHCP server the default address is 192.168.0.1

- 1. Start the Web browser.
- 2. Enter the IP address of the unit as the URL.
- 3. During initial installation, confirm any security questions that appear.

### **Note:**

If you cannot connect, the unit may have reached its maximum number of connections. Depending on the device and network configuration, each unit can have up to 50 web browser connections, or up to 100 connections via Bosch Video Client or Bosch Video Management System.

#### **Password protection in camera 1.2.1**

A unit offers the option of limiting access across various authorization levels. If the unit is password-protected, a message to enter the password appears.

- 1. Enter the user name and the associated password in the appropriate fields.
- 2. Click **OK**. If the password is correct, the desired page is displayed.

#### **Protected network 1.3**

If a RADIUS server is used for network access control (802.1x authentication), the unit must be configured first. To configure the unit, connect it directly to a computer using a network cable and configure the two parameters, **Identity** and **Password**. Only after these have been configured can communication with the unit via the network occur.

#### <span id="page-5-0"></span>**System overview 2**

When a connection is established, the **LIVE** page is initially displayed. The application title bar displays three items: **LIVE**, **PLAYBACK**, **SETTINGS**.

### **Note:**

The **PLAYBACK** link is only visible if a storage medium has been configured for recording. (With VRM recording this option is not active.)

#### **Live page 2.1**

The **LIVE** page is used to display the live video stream and control the unit.

#### **Playback 2.2**

The **PLAYBACK** page is used for playing back recorded sequences.

#### **Settings 2.3**

The **SETTINGS** page is used to configure the unit and the application interface.

#### <span id="page-6-0"></span>**Configuration 3**

#### **Configuring Audio (Optional) 3.1**

### **Enabling Audio Transmission**

To transmit audio via the IP connection, follow these steps:

- 1. Open the **Live** page, and then click the **Configuration** tab.
- 2. In the left pane, click **Web Interface**. The **Web Interface** menu expands.
- 3. Click **'Live' functions**. The **'Live' functions** page appears.
- 4. Click the radio button **Transmit audio** to enable audio.

### **Activating Audio Reception**

To configure audio via the Web browser, follow these steps:

- 1. Open the **Live** page, and then click the **Configuration** tab.
- 2. In the left pane, click **Camera**. The **Camera** menu expands.
- 3. Click **Audio**. The **Audio** page appears. The page displays the current video image in the small window next to the slide controls to help you verify the audio source and to improve the Peak levels.
- 4. Select the protocol in the **Audio** field to activate audio over IP. (Change the option to ON.)

# **Notice!**

The audio signal is sent in a separate data stream parallel to the video data, and so increases the network load. The audio data is encoded according to G.711 or L16 and requires an additional bandwidth of approximately 80 Kbit/s for each connection.

5. If you wish to configure the input and output gain of the audio signals, set the Line In and Line Out fields to suit your specific requirements. Changes are effective immediately. The current level is displayed next to the slide control to help do this. Make sure that the display does not go beyond the green zone during modulation.

For more information, refer to *[Audio, page 23](#page-22-0)*.

#### <span id="page-7-0"></span>**Configuration via IP, Basic Mode 4**

#### **Basic Mode: Device Access 4.1**

### **Camera name**

You can give the camera a name to make it easier to identify. The name makes the task of administering multiple units in larger video monitoring systems easier, for example using the Bosch Video Management Systems programs.

The device name is used for the remote identification of a unit, in the event of an alarm for example. For this reason, enter a name that makes it as easy as possible to quickly identify the location.

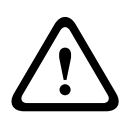

# **Caution!**

Do not use any special characters, for example **&**, in the name.

Special characters are not supported by the system's internal recording management and may therefore result in the Player or Archive Player being unable to play back the recording.

### **Confirm password**

In each case, enter the new password a second time to eliminate typing mistakes.

# **Notice!**

A new password is only saved when you click the **Set** button. You should therefore click the **Set** button immediately after entering and confirming a password.

#### **Basic Mode: Date/Time 4.2**

## **Device date/Device time/Device time zone**

If there are multiple devices operating in your system or network, it is important to synchronize their internal clocks. For example, it is only possible to identify and correctly evaluate simultaneous recordings when all units are operating on the same time. If necessary, you can synchronize the unit with your computer's system settings.

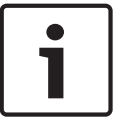

## **Notice!**

Ensure that recording is stopped before synching to the PC.

4 Click the **Sync to PC** button to copy your computer's system time to the camera.

## **Time server IP address**

The camera can receive the time signal from a time server using various time server protocols, and then use it to set the internal clock. The unit polls the time signal automatically once every minute.

 $\blacktriangleright$  Enter the IP address of a time server here.

## **Time server type**

Select the protocol that is supported by the selected time server. Preferably, you should select the **SNTP server** as the protocol. This supports a high level of accuracy and is required for special applications and subsequent function extensions.

Select **Time server** for a time server that works with the protocol RFC 868.

#### **Basic Mode: Network 4.3**

The settings on this page are used to integrate the camera into an existing network.

<span id="page-8-0"></span>Some changes only take effect after the unit is rebooted. In this case, the **Set** button changes to **Set and Reboot**.

- 1. Make the desired changes.
- 2. Click the **Set and Reboot** button. The camera reboots and the changed settings are activated.

### **DHCP**

If a DHCP server is employed in the network for the dynamic assignment of IP addresses, you can activate acceptance of IP addresses automatically assigned to the camera. Certain applications (VIDOS, Bosch Video Management Systems, Archive Player, Configuration Manager) use the IP address for the unique assignment of the unit. If you use these applications, the DHCP server must support the fixed assignment between IP address and MAC address, and must be appropriately set up so that, once an IP address is assigned, it is retained each time the system is rebooted.

### **IP address**

Enter the desired IP address for camera in this field. The IP address must be valid for the network.

#### **Subnet mask**

Enter the appropriate subnet mask for the selected IP address here.

### **Gateway address**

If you want the unit to establish a connection to a remote location in a different subnet, enter the IP address of the gateway here. Otherwise leave the box as **0.0.0.0**.

#### **Basic Mode: Encoder 4.4**

### **Non-recording profile**

You can select a profile for encoding the video signal.

You can use this to adapt the video data transmission to the operating environment (for example, network structure, bandwidth, data load).

Pre-programmed profiles are available, each giving priority to different perspectives. When selecting a profile, details are displayed in the list field.

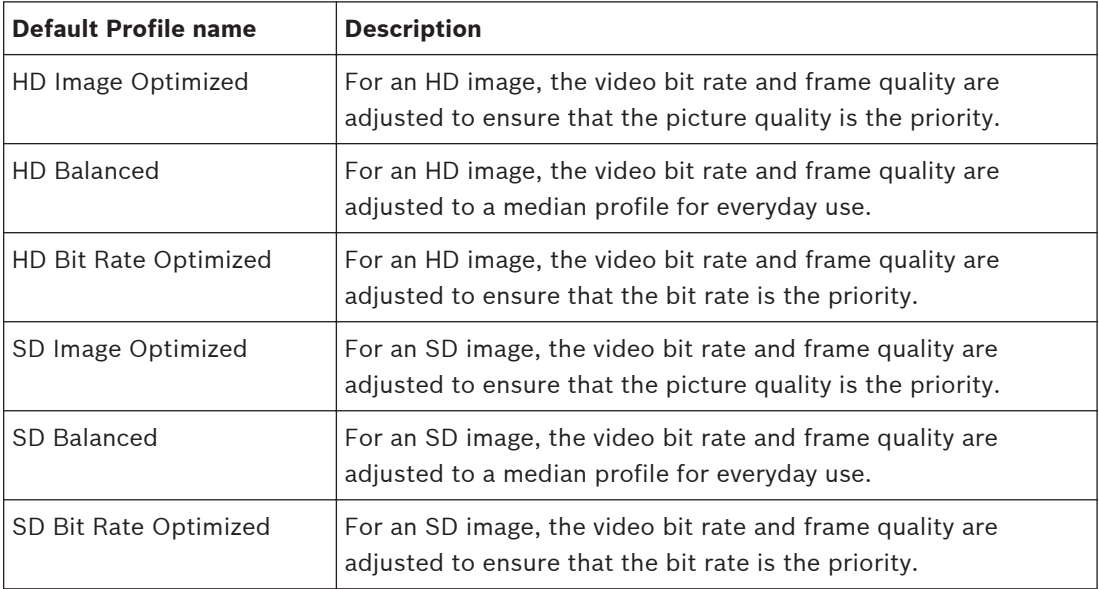

<span id="page-9-0"></span>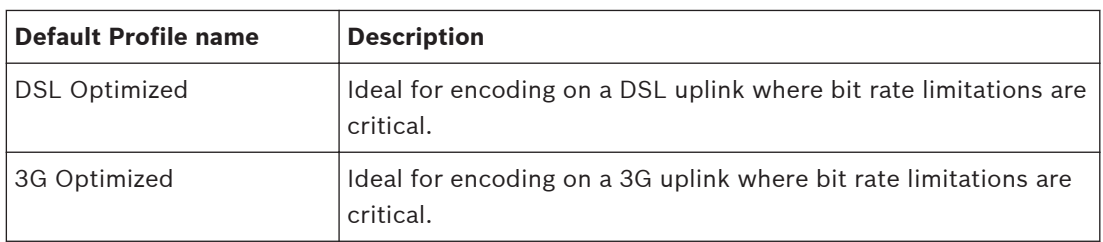

#### **Basic Mode: Audio 4.5**

You can set the gain of the audio signals to suit your specific requirements. The current video image is shown in the small window next to the slide controls to help you check the audio source and improve assignments. Your changes are effective immediately.

If you connect via Web browser, you must select the option **Transmit Audio** on the **LIVE Functions** page. (See *[LIVE Functions, page 15](#page-14-0)*). For other connections, the transmission depends on the audio settings of the respective system.

### **Audio**

The audio signals are sent in a separate data stream parallel to the video data, and so increase the network load. The audio data are encoded according to G.711 and require an additional bandwidth of approx. 80 kbps per connection in each direction. If you do not want any audio data to be transmitted/received, select **Off**.

### **Line In**

You can set the line input gain using the slider. Values range from 0 to 31. The default value is 0.

## **Line Out**

You can set the line output gain using the slider. Values range from 0 to 79. The default value is 0.

#### **Basic Mode: Recording 4.6**

You can record the images from the camera on various local storage media or on an appropriately configured iSCSI system.

## **Storage medium**

- 1. Select the required storage medium from the list.
- 2. Click the **Start** button to start the recording immediately.

#### **Basic Mode: System Overview 4.7**

The data on this page are for information purposes only and cannot be changed. Keep a record of this information in case technical assistance is required.

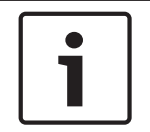

### **Notice!**

You can select all required text on this page with the mouse and copy it to the clipboard with the [Ctrl]+[C] key combination, for example if you want to send it via e-mail.

#### <span id="page-10-0"></span>**Configuration via IP, Advanced Mode 5**

#### **Advanced Mode: General 5.1**

*Identification, page 11 Password, page 11 [Date/Time, page 12](#page-11-0) [Display Stamping, page 13](#page-12-0)*

#### **Identification 5.2**

## **Camera name**

The camera name makes it easier to identify the remote camera location, in the event of an alarm for example. It will be displayed in the video screen if configured to do so. The camera name makes the task of administering cameras in larger video monitoring systems easier, for example using the BVC or Bosch Video Management Systems Programs.

Enter a unique, unambiguous name for the camera in this field. You can use both lines for this. Do not use any special characters, for example **&**, in the name. Special characters are not supported by the system's internal management.

You can use the second line for entering additional characters; these can be selected from a table.

- 1. Click the icon next to the second line. A new window with the character map is opened.
- 2. Click the required character. The character is inserted into the **Result** field.
- 3. In the character map, click the **<<** and **>>** icons to move between the different pages of the table, or select a page from the list field.
- 4. Click the **<** icon to the right of the **Result** field to delete the last character, or click the **X** icon to delete all characters.
- 5. Now click the **OK** button to apply the selected characters to the second line of the **Camera 1** parameters. The window will close.

## **Camera ID**

Each device should be assigned a unique identifier that can be entered here as an additional means of identification.

## **Initiator extension**

Add text to an initiator name to make identification easier in large iSCSI systems. This text is added to the initiator name, separated from it by a full stop. (You can see the initiator name in the System Overview page.)

#### **Password 5.3**

The camera is generally protected by a password to prevent unauthorized access to the unit. You can use different authorization levels to limit access.

## **Notice!**

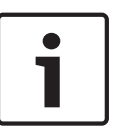

Proper password protection is only guaranteed when all higher authorization levels are also protected with a password. If a **live** password is assigned, for example, a **service** and a **user** password must also be set. When assigning passwords, you should therefore always start from the highest authorization level, **service**, and use different passwords.

### **Password**

The camera operates with three authorization levels: **service**, **user** and **live**. The highest authorization level is **service**. After entering the correct password, you can access all the functions of the camera and change all configuration settings.

<span id="page-11-0"></span>With the **user** authorization level, you can operate the unit and also control cameras, for example, but you cannot change the configuration.

The lowest authorization level is **live**. It can only be used to view the live video image and switch between the different live image displays.

You can define and change a password for each authorization level if you are logged in as **service** or if the unit is not password protected.

Enter the password for the appropriate authorization level here.

#### **Confirm password**

In each case, enter the new password a second time to eliminate typing mistakes.

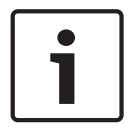

#### **Notice!**

A new password is only saved when you click the **Set** button. You should therefore click the **Set** button immediately after entering and confirming a password.

**5.4**

# **Date/Time**

**Date format** Select your required date format.

**Device date/Device time**

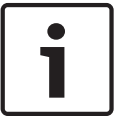

#### **Notice!**

Ensure that recording is stopped before synching to the PC.

If there are multiple devices operating in your system or network, it is important to synchronize their internal clocks. For example, it is only possible to identify and correctly evaluate simultaneous recordings when all units are operating on the same time.

- 1. Enter the current date. Since the unit time is controlled by the internal clock, there is no need to enter the day of the week – it is added automatically.
- 2. Enter the current time or click the **Sync to PC** button to copy your computer's system time to the camera.

**Note**: It is important that the date/time is correct for recording. An incorrect date/time setting could prevent correct recording.

#### **Device time zone**

Select the time zone in which your system is located.

#### **Daylight saving time**

The internal clock can switch automatically between normal and daylight saving time (DST). The unit already contains the data for DST switch-overs up to the year 2018. You can use these data or create alternative time saving data if required.

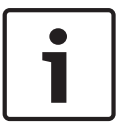

#### **Notice!**

If you do not create a table, there will be no automatic switching. When changing and clearing individual entries, remember that two entries are usually related to each other and dependent on one another (switching to summer time and back to normal time).

- 1. First check whether the correct time zone is selected. If it is not correct, select the appropriate time zone for the system, and click the **Set** button.
- 2. Click the **Details** button. A new window will open and you will see the empty table.
- <span id="page-12-0"></span>3. Select the region or the city that is closest to the system's location from the list field below the table.
- 4. Click the **Generate** button to generate data from the database in the unit and enter it into the table.
- 5. Make changes by clicking an entry in the table. The entry is selected.
- 6. Clicking the **Delete** button will remove the entry from the table.
- 7. Select other values from the list fields below the table to change the entry. Changes are made immediately.
- 8. If there are empty lines at the bottom of the table, for example after deletions, you can add new data by marking the row and selecting required values from the list fields.
- 9. Now click the **OK** button to save and activate the table.

### **Time server IP address**

The camera can receive the time signal from a time server using various time server protocols, and then use it to set the internal clock. The unit polls the time signal automatically once every minute.

Enter the IP address of a time server here.

#### **Time server type**

Select the protocol that is supported by the selected time server. Preferably, you should select the **SNTP server** as the protocol. This supports a high level of accuracy and is required for special applications and subsequent function extensions.

Select **Time server** for a time server that works with the protocol RFC 868.

#### **Display Stamping 5.5**

Various overlays or "stamps" in the video image provide important supplementary information. These overlays can be enabled individually and are arranged on the image in a clear manner. After you set all necessary parameters, click the **View Control** link to see how the stamping appears on the **LIVE** page.

### **Camera name stamping**

This field sets the position of the camera name overlay. It can be displayed at the **Top**, at the **Bottom** or at a position of your choice that you can then specify using the **Custom** option. Or it can be set to **Off** for no overlay information.

- 1. Select the desired option from the list.
- 2. If you select the **Custom** option, additional fields are displayed where you can specify the exact position (**Position (XY)**).
- 3. In the **Position (XY)** fields, enter the values for the desired position.

### **Logo**

Click **Choose File** to select a file. Heed the restrictions for file format, logo size, and color depth. **Click** Upload to load the file to the camera.

If no logo is selected, Configuration displays the message, "No file chosen."

### **Logo position**

Select the position for the logo on the OSD: Left or Right. Select Off (the default value) to disable logo positioning.

### **Time stamping**

This field sets the position of the time overlay. It can be displayed at the **Top**, at the **Bottom** or at a position of your choice that you can then specify using the **Custom** option. Or it can be set to **Off** for no overlay information.

- 1. Select the desired option from the list.
- 2. If you select the **Custom** option, additional fields are displayed where you can specify the exact position (**Position (XY)**).

<span id="page-13-0"></span>3. In the **Position (XY)** fields, enter the values for the desired position.

### **Display milliseconds**

If necessary, you can also display milliseconds. This information can be useful for recorded video images; however, it does increase the processor's computing time. Select **Off** if you do not need to display milliseconds.

### **Alarm mode stamping**

Select **On** to display a text message overlay in the image in the event of an alarm. It can be displayed at a position of your choice that you can then specify using the **Custom** option. Or it can be set to **Off** for no overlay information.

- 1. Select the desired option from the list.
- 2. If you select the **Custom** option, additional fields are displayed where you can specify the exact position (**Position (XY)**).
- 3. In the **Position (XY)** fields, enter the values for the desired position.

### **Alarm message**

Enter the message to be displayed in the image in the event of an alarm. The maximum text length is 31 characters.

### **Title OSD**

Select **On** to continuously display sector or shot title overlays in the image. Select **Momentary** to display sector or shot title overlays for a few seconds. OSD titles can be displayed at a position of your choice, or it can be set to **Off** for no overlay information.

- 1. Select the desired option from the list.
- 2. Specify the exact position (**Position (XY)**).
- 3. In the **Position (XY)** fields, enter the values for the desired position.

### **Camera OSD**

Select **On** to momentarily display camera response information, such as Digital Zoom, Iris open/close, and Focus near/far overlays in the image. Select **Off** to display no information.

- 1. Select the desired option from the list.
- 2. Specify the exact position (**Position (XY)**).
- 3. In the **Position (XY)** fields, enter the values for the desired position.

### **Transparent background**

Check this box to make the stamp on the image transparent.

### **Video watermarking**

Choose **On** if you wish the transmitted video images to be "watermarked". After activation, all images are marked with a green check. A red check indicates that the sequence (live or saved) has been manipulated.

### **Video authentication**

Select a method for verifying the integrity of the video in the **Video authentication** drop-down box.

If you select **Watermarking** all images are marked with an icon. The icon indicates if the sequence (live or saved) has been manipulated.

If you want to add a digital signature to the transmitted video images to ensure their integrity, select one of the cryptographic algorithms for this signature.

Enter the interval (in seconds) between insertions of the digital signature.

### **Signature intervals**

Select the interval (in seconds) for the signature.

#### **Advanced Mode: Web Interface 5.6**

*[Appearance, page 15](#page-14-0) [LIVE Functions, page 15](#page-14-0)* *[Logging, page 16](#page-15-0)*

#### <span id="page-14-0"></span>**Appearance 5.7**

On this page you can adapt the appearance of the web interface and change the website language to meet your requirements. If necessary, you can replace the manufacturer's logo (top right) and the product name (top left) in the top part of the window with individual graphics.

### **Notice!**

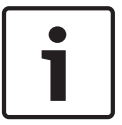

You can use either GIF or JPEG images. The file paths must correspond to the access mode (for example **C:\Images\Logo.gif** for access to local files, or **http://www.mycompany.com/ images/logo.gif** for access via the Internet/Intranet).

When accessing via the Internet/Intranet, ensure that a connection is always available to display the image. The image file is not stored in the camera.

#### **Website language**

Select the language for the user interface here.

#### **Company logo**

Enter the path to a suitable graphic if you want to replace the manufacturer's logo. The image file can be stored on a local computer, in the local network or at an Internet address.

### **Device logo**

Enter the path to a suitable graphic if you want to replace the product name. The image file can be stored on a local computer, in the local network or at an Internet address.

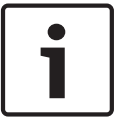

### **Notice!**

If you want to use the original graphics again, simply delete the entries in the **Company logo** and **Device logo** fields.

#### **Show VCA metadata**

When video content analysis (VCA) is activated, additional information is displayed in the live video stream. For example, in Motion+ mode, the sensor areas for motion detection are marked.

#### **Show VCA trajectories**

When video content analysis (VCA) is activated, check this item to show additional information that traces the path of objects.

### **Show overlay icons**

Select this checkbox to show overlay icons on the live video image.

#### **JPEG size**

You can specify the size of the JPEG image on the **LIVE** page. Options are Small, Medium, Large, 720p, 1080p, and "Best possible" (default).

#### **JPEG interval**

You can specify the interval at which the individual images should be generated for the M-JPEG image on the **LIVE** page.

#### **JPEG quality**

You can specify the quality at which the JPEG images appear on the **LIVE** page.

#### **LIVE Functions 5.8**

On this page you can adapt the functions on the **LIVE** page to your requirements. You can choose from a variety of different options for displaying information and controls.

- <span id="page-15-0"></span>1. Check the box for the items that are to be made available on the **LIVE** page. The selected items are indicated by a check mark.
- 2. Check whether the required functions are available on the **LIVE** page.

### **Transmit audio**

You can only select this option if audio transmission is actually switched on (see *[Audio, page](#page-22-0) [23](#page-22-0)*).The audio signals are sent in a separate data stream parallel to the video data, and so increase the network load. The audio data are encoded according to G.711 and require an additional bandwidth of approx. 80 kbps per connection in each direction.

#### **Lease time (s)**

The lease time in seconds determines the time beyond which a different user is authorized to control the camera after no further control signals are received from the current user. After this time interval, the camera is automatically enabled.

#### **Show alarm inputs**

The alarm inputs are displayed next to the video image as icons along with their assigned names. If an alarm is active, the corresponding icon changes color.

#### **Show alarm outputs**

Alarm outputs are shown next to the video image as icons, along with their assigned names. If the alarm output is active, the corresponding icon changes color.

#### **Allow snapshots**

Here you can specify whether the icon for saving individual images (snapshots) should be displayed below the live image. Individual images can only be saved if this icon is visible.

#### **Allow local recording**

Here you can specify whether the icon for saving (recording) video sequences on the local memory should be displayed below the live image. Video sequences can only be saved if this icon is visible.

#### **I-frames only stream**

Here you can specify whether the **LIVE** page displays a viewing tab for an I-frame only stream.

#### **Show 'Special Functions'**

### **Path for JPEG and video files**

- 1. Enter the path for the storage location of individual images and video sequences that you can save from the **LIVE** page.
- 2. If necessary, click **Browse** to find a suitable directory.

#### **Logging 5.9**

### **Save event log**

Check this option to save event messages in a text file on your local computer. You can then view, edit and print this file with any text editor or the standard Office software.

#### **File for event log**

- 1. Enter the path for saving the event log here.
- 2. If necessary, click **Browse** to find a suitable directory.

### **Save system log**

Check this option to save system messages in a text file on your local computer. You can then view, edit and print this file with any text editor or the standard Office software.

### **File for system log**

- 1. Enter the path for saving the system log here.
- 2. If necessary, click **Browse** to find a suitable directory.

#### <span id="page-16-0"></span>**Advanced Mode: Camera 5.10**

#### **Installer Menu 5.11**

Click the **Reboot** button to restart the device. There is a ten (10) second pause before the camera adjusts the lens focus. The entire reboot sequence lasts approximately 40 seconds.

### **Factory defaults**

Click the **Defaults** button to restore the configuration settings defined in the camera's web server to their default values. A confirmation screen appears. Allow 5 seconds for the camera to optimize the picture after a mode reset.

#### **Encoder Profile 5.12**

For the video signal encoding, you can select a code algorithm and you can change the presets for the profiles.

You can adapt the video data transmission to the operating environment (for example network structure, bandwidth, data load). To this end, the camera simultaneously generates two data streams (Dual Streaming), which compression settings you can select individually, for example one setting for transmissions to the Internet and one for LAN connections.

Pre-programmed profiles are available, each giving priority to different perspectives. You can change individual parameter values of a profile and you can also change the name. You can switch between profiles by clicking the appropriate tabs.

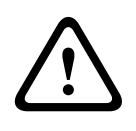

# **Caution!**

The profiles are rather complex. They include a large number of parameters that interact with one another, so it is generally best to use the default profiles.

Change the profiles only once you are fully familiar with all the configuration options.

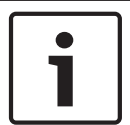

## **Notice!**

In the default setting, Stream 1 is transmitted for alarm connections and automatic connections. Keep this fact in mind when assigning the profile.

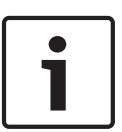

### **Notice!**

All parameters combine to make up a profile and are dependent on one another. If you enter a setting that is outside the permitted range for a particular parameter, the nearest permitted value will be substituted when the settings are saved.

### **Profile name**

If required, enter a new name for the profile.

### **Target bit rate**

To optimize use of the bandwidth in the network, limit the data rate for the device. The target data rate should be set according to the desired picture quality for typical scenes with no excessive motion.

For complex images or frequent changes of image content due to frequent movements, this limit can temporarily be exceeded up to the value entered in the **Maximum bit rate** field.

### **Encoding interval**

This parameter determines the interval at which images are encoded and transmitted. For example, entering or selecting 4 means that only every fourth image is encoded, while the following there are skipped, which can be particularly advantageous for networks with low bandwidths. The image rate in (images per second (ips) appears next to the text field or slider.

#### **Video resolution**

Select the desired resolution for the video image. For standard definition only, options are:

- 240p
- 480p
- 144p
- 288p
- 432p (default)

#### **Expert Settings**

If necessary, use the expert settings to adapt the I-frame quality and the P-frame quality to specific requirements. The setting is based on the H.264 quantization parameter (QP).

#### **GOP structure**

Select the structure that you require for the group of pictures, depending on whether you place greater priority on having the lowest possible delay (IP frames only) or using as little bandwidth as possible.

Options are IP, IBP, and IBBP.

GOP is not available for megapixel cameras.

#### **I-frame distance**

This parameter allows you to set the intervals in which the I-frames will be coded. Auto means auto mode, whereby the video server inserts I-frames as necessary. Values range from 3 to 60. An entry of 3 indicates that I-frames are continuously generated. An entry of 4 indicates that only every fourth image is an I-frame, and so on; the frames in between are coded as P-frames. Note that the values supported depend on the GOP structure setting. For example, only even values are supported with IBP; if you have selected IBBP, only 3 or multiples of 3 are supported.

#### **Min. P-frame QP**

This parameter allows you to adjust the image quality of the P-frame and to define the lower limit for the quantization of the P-frames, and thus the maximum achievable quality of the Pframes. In the H.264-protocol, the Quantization Parameter (QP) specifies the degree of compression and thus the image quality for every frame. The lower the quantization of the Pframe (QP value), the higher the encoding quality (and thus the best image quality) and the lower the frame refresh rate depending on the settings for the maximum data rate under network settings. A higher quantization value results in low image quality and lower network load. Typical QP values are between 18 and 30.

The basic setting Auto automatically adjusts the quality to the settings for the P-frame video quality.

#### **I/P-frame delta QP**

This parameter sets the ratio of the I-frame quantization (QP) to the P-frame quantization (QP). For example, you can set a lower value for I-frames by moving the slide control to a negative value. Thus, the quality of the I-frames relative to the P-frames is improved. The total data load will increase, but only by the portion of I-frames. The basic setting Auto automatically adjusts to the optimum combination of movement and image definition (focus).

<span id="page-18-0"></span>To obtain the highest quality at the lowest bandwidth, even in the case of increased movement in the picture, configure the quality settings as follows:

- 1. Observe the coverage area during normal movement in the preview images.
- 2. Set the value for **Min. P-frame QP** to the highest value at which the image quality still meets your needs.
- 3. Set the value for **I/P-frame delta QP** to the lowest possible value. This is how to save bandwidth and memory in normal scenes. The image quality is retained even in the case of increased movement since the bandwidth is then filled up to the value that is entered under **Maximum bit rate**.

### **Default**

Click **Default** to return the profile to the factory default values.

#### **Encoder Streams 5.13**

### **Property**

Select one of the H.264 standards for each stream.

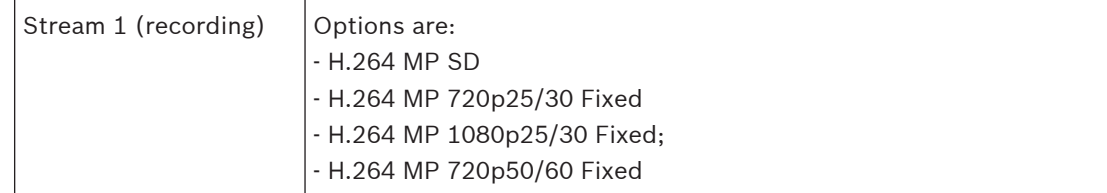

**Note**: In order to select the option "H.264 MP 720p50/60 Fixed" here, you must set the **Max. frame rate** field in the Advanced Mode: Camera >Installer Menu to "H.264 MP 720p50/60 Fixed" first.

**Note (for dynamic models only):** In order to select the option "H.264 MP 1080p25/30 Fixed" here, you must set the **Max.frame rate** field in the Advanced Mode: Camera >Installer Menu to "H.264 MP 1080p25/30 Fixed" first.

## **Non-recording profile**

Select one of the following profiles for each stream:

## **Preview**

Click the **Preview** button to open a small static preview window for each stream. To enlarge the preview and view live video, click the **1:1 Live View** button.

## **JPEG stream**

Select the resolution, frame rate, and image quality parameters for the M-JPEG stream.

- **Resolution**: Select the appropriate resolution.
- **Max. frame rate**: Select one of the following frame rates to be the maximum: 5, 10, 15, 20, 25, or 30 ips.
- **Picture quality**: This setting allows you to adjust the image quality. Use the slide bar to choose a quality between Low and High.

**Note:** The M-JPEG frame rate can vary depending on system loading.

#### **Picture Settings 5.14**

## **Current mode**

Select one of the pre-programmed user modes, optimized with the best settings for a variety of typical applications, that best defines the environment in which the camera is installed.

- Outdoor General day-to-night changes with sun highlights and street lighting
- Indoor Ideal mode for indoor applications where lighting is constant and not changing
- Low light Optimized for sufficient details at low light
- Motion Monitoring traffic or fast moving objects; motion artifacts are minimized

– Vibrant – Enhanced contrast color reproduction and sharpness

The default setting depends on whether the camera is an in-ceiling camera or a pendant camera.

Customize the mode, if necessary, for the specific requirements of the site by selecting different values for the fields below.

In this case, the name of the user mode changes to "Custom."

#### **White Balance**

Adjusts the color settings to maintain the quality of the white areas of the image.

### **Red Gain**

The red gain adjustment offsets the factory white point alignment (reducing red introduces more cyan).

#### **Blue Gain**

The blue gain adjustment offsets the factory white point alignment (reducing blue introduces more yellow). It is only necessary to change the white point offset for special scene conditions.

#### **Saturation**

The percentage of light or color in the video image (HD only). Values range from 60% to 200%; the default is 110%.

#### **Color hue**

The degree of color in the video image (HD only). Values range from  $-14^{\circ}$  to  $14^{\circ}$ ; the default is 8°.

#### **Gain control**

Adjusts the automatic gain control (AGC). Automatically sets the gain to the lowest possible value needed to maintain a good picture.

- **AGC** (default): electronically brightens dark scenes, which may cause graininess in low light scenes.
- Fixed: no enhancement. This setting disables the Max. Gain Level option.
	- If you select this option, the camera makes the following changes automatically:
		- **Night Mode**: switches to Color
		- **Auto Iris**: switches to Constant

#### **Fixed Gain**

Use the slide to select the desired number for fixed gain. The default is 2.

#### **Maximum Gain Level**

Controls the maximum value the gain can have during AGC operation. To set the maximum gain level, choose from:

- **Normal**
- **Medium**
- **High** (default)

### **AE-response speed**

Select the speed of the response of auto exposure. Options are Super slow, Slow, Medium (default), Fast.

#### **Sharpness**

Adjusts the sharpness of the picture. To set the sharpness, use the slider to select a number. The default is 12.

### **Shutter Mode**

- **Fixed**: The shutter mode is fixed to a selectable shutter speed.
- **AutoSensUp**: increases camera sensitivity by increasing the integration time on the camera. This is accomplished by integrating the signal from a number of consecutive video frames to reduce signal noise.

If you select this option, the camera makes the following change automatically:

- **Auto Iris**: switches to Constant
- **Shutter:** is disabled

### **Shutter**

Adjusts the electronic shutter speed (AES). Controls the time period for which light is gathered by the collecting device. The default setting is 1/60 second for NTSC and 1/50 for PAL cameras. The range of settings is from 1/1 to 1/10000.

#### **Auto SensUP limit**

This limits the integration time when Auto SensUP (Frame Integration) is active. The default is 1/4. The range of settings is from 1/4 to 1/30.

#### **Shutter limit**

The camera tries to hold this shutter value as long as sufficient ambient light is available in the scene.

Settings range from 1/1 to 1/10000. The default value is 1/2000 for all modes except 'Motion' (default 1/500).

#### **Backlight compensation**

Optimizes the video level for the selected area of the image. Parts outside this area may be underexposed or overexposed. Select On to optimize the video level for the central area of the image. The default setting is Off.

#### **High Sensitivity**

Adjusts the level of intensity or lux within the image (HD only). Select from Off or On. **Note:** In Black and White (Night) mode / low light situations, High Sensitivity turns on automatically.

#### **Stabilization**

This feature is ideal for cameras mounted on a pole or mast, or on another location that shakes frequently.

Select On to activate the video stabilization feature (if available on your camera) that reduces camera shake in both the vertical and horizontal axis. The camera compensates for the movement of the image by up to 2% of the image size.

Select Auto to activate the feature automatically when the camera detects vibration. Select Off to deactivate the feature.

**Note:** This feature is not available on 20x models.

#### **High dynamic range**

Select On to activate wide dynamic range, which improves image reproduction in extreme high-contract scenes.

Select Off to deactivate the feature.

#### **Night mode**

Selects night mode (B/W) to enhance lighting in low light scenes. Select from the following options:

- **Monochrome**: Forces the camera to stay in Nigh Mode and transmit monochrome images.
- **Color**: The camera does not switch to Night Mode regardless of ambient light conditions.
- **Auto** (default): The camera switches out of Night Mode after the ambient light level reaches a pre-defined threshold.

#### **Night mode threshold**

Adjusts the level of light at which the camera automatically switches out of night mode (B/W) operation. Select a value between 10 and 55 (in increments of 5; default 30). The lower the value, the earlier the camera will switch to color mode.

#### **Noise Reduction**

Turns on the 2D and 3D noise reduction feature.

### <span id="page-21-0"></span>**Noise Reduction Level**

Adjusts the noise level to the appropriate level for shooting conditions. Select a value between 1 and 5.

#### **Intelligent Defog**

With the Defog mode feature, visibility can be improved significantly when viewing foggy or other low-contrast scenes.

- **On** Defog is always active.
- **Off** Defog is disabled.
- **Auto** Defog activates automatically as needed.

#### **Lens Settings 5.15**

### **Autofocus**

Continuously adjusts the lens automatically to the correct focus for the sharpest picture.

- **One Push** (default; commonly called "Spot Focus"): activates the Auto Focus feature after the camera stops moving. Once focused, Auto Focus is inactive until the camera lens zooms again.
- Auto Focus: Auto Focus is always active.
- Manual: Auto Focus is inactive.

#### **Focus priority range**

(previously titled **Near focus limit**)

For indoor cameras, the default value is 10 cm.

For outdoor cameras, the default value is 3 m.

#### **Focus polarity**

- **Normal (default)**: focus controls operate normally.
- **Reverse**: focus controls are reversed.

#### **Focus speed**

Use the slider (from 1 to 8) to control how fast the Auto focus will readjust when the focus becomes blurred.

### **Auto iris**

Automatically adjusts the lens to allow the correct illumination of the camera sensor. This type of lens is recommended for use where there are low light or changing light conditions.

– **Constant** (default): camera constantly adjusts to varying light conditions (default).

If you select this option, the camera makes the following changes automatically:

- **Gain Control**: switches to AGC.
- **Shutter Speed:** switches to default.
- **Manual**: camera must be manually adjusted to compensate for varying light conditions.

### **Iris polarity**

Capability to reverse the operation of the iris button on the controller.

- **Normal** (default): iris controls operate normally.
- **Reverse**: iris controls are reversed.

#### **Auto iris level**

Increases or decreases brightness according to the amount of light. Type a value between 1 and 15.

#### **IR focus correction**

Optimizes the focus for IR lighting. Options are: On, Off (default).

#### **Maximum zoom speed**

Controls the zoom speed.

#### **Zoom polarity**

Capability to reverse the operation of the zoom button on the controller.

– **Normal** (default): zoom controls operate normally.

<span id="page-22-0"></span>– **Reverse**: zoom controls are reversed.

### **Digital zoom**

Digital zoom is a method of decreasing (narrowing) the apparent angle of view of a digital video image. It is accomplished electronically, without any adjustment of the camera's optics, and no optical resolution is gained in the process. Select Off to disable or On to enable this feature. The default setting is On.

#### **Miscellaneous 5.16**

### **Fast address**

This parameter allows the appropriate camera to be operated via the numerical address in the control system. Enter a number between 0000 and 9999, inclusive, to identify the camera. **Note**: This is required for identifying cameras connected through a decoder such as the VIDEOJET decoder 3000 (VJD-3000).

#### **Logs 5.17**

To save the log file information:

- 1. Click Download to obtain the log information.
- 2. Click Save.
- 3. Navigate to the directory in which you want to store the log information.
- 4. Type a name for the log file and click Save.

#### **Audio 5.18**

## **Input volume**

You can set the input volume with the slider (from 0 to 31, with 0 as the default).

#### **Pixel Counter 5.19**

Counts the number of pixels in a defined image area. The pixel counter allows the installer to easily verify that the camera installation fulfills any regulatory or specific customer requirements, for example, calculating the pixel resolution of the face of a person passing a doorway monitored by the camera.

#### **Advanced Mode: Recording 5.20**

*Storage Management, page 23 [Recording Profiles, page 25](#page-24-0) [Maximum Retention Time, page 26](#page-25-0) [Recording Scheduler, page 27](#page-26-0) [Recording Status, page 28](#page-27-0)*

#### **Storage Management 5.21**

You can record the images from the camera on various local storage media (user-supplied SD, SDHC, or SDXC memory card) or on an appropriately configured iSCSI system. For long-term, authoritative images in stationary operation, it is essential that you use an appropriately sized iSCSI system.

It is also possible to let the VRM Video Recording Manager control all recording with accessing an iSCSI system. This is an external program for configuring recording tasks for video servers. For further information please contact your local customer service at Bosch Security Systems Inc.

### **Device manager**

If you activate the **Managed by VRM** option in this screen, the VRM Video Recording Manager will manage all recording and you will not be able to configure any further settings here.

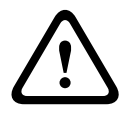

# **Caution!**

Activating or deactivating VRM causes the current settings to be lost; they can only be restored through reconfiguration.

#### **Recording media**

Select the required recording media here so that you can then activate them and configure the recording parameters.

#### **iSCSI Media**

If you want to use an **iSCSI system** as a recording medium, you must set up a connection to the required iSCSI system and set the configuration parameters.

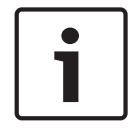

#### **Notice!**

The iSCSI storage system selected must be available on the network and completely set up. Amongst other things, it must have an IP address and be divided into logical drives (LUN).

- 1. Enter the IP address of the required iSCSI destination in the **iSCSI IP address** field.
- 2. If the iSCSI destination is password protected, enter this into the **Password** field.
- 3. Click the **Read** button. The connection to the IP address will be established. In the **Storage overview** field, you can see the corresponding logical drives.

#### **Local Media**

The supported local recording media are displayed in the Storage overview field.

#### **Activating and Configuring Storage Media**

The storage overview displays the available storage media. You can select individual media or iSCSI drives and transfer these to the **Managed storage media** list. You can activate the storage media in this list and configure them for storage.

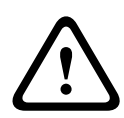

### **Caution!**

Each storage medium can only be associated with one user. If a storage medium is already being used by another user, you can decouple the user and connect the drive with the camera. Before decoupling, make absolutely sure that the previous user no longer needs the storage medium.

- 1. In the **Recording media** section, click the **iSCSI Media** and **Local Media** tabs to display the applicable storage media in the overview.
- 2. In the **Storage overview** section, double-click the required storage medium, an iSCSI LUN or one of the other available drives. The medium is then added to the **Managed storage media** list. In the **Status** column, newly added media are indicated by the status **Not active**.
- 3. Click the **Set** button to activate all media in the **Managed storage media** list. In the **Status** column, these are indicated by the status **Online**.
- 4. Check the box in the **Rec. 1** or **Rec. 2** to specify which data stream should be recorded on the storage media selected. **Rec. 1** stores Stream 1, **Rec. 2** stores Stream 2. This means that you can record the standard data stream on a hard drive and record alarm images on the mobile CF card, for example.
- 5. Check the boxes for the **Overwrite older recordings** option to specify which older recordings can be overwritten once the available memory capacity has been used. **Recording 1** corresponds to Stream 1, **Recording 2** corresponds to Stream 2.

### **Caution!**

<span id="page-24-0"></span>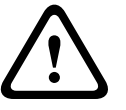

If older recordings are not allowed to be overwritten when the available memory capacity has been used, the recording in question will be stopped. You can specify limitations for overwriting old recordings by configuring the retention time (see *[Maximum Retention Time,](#page-25-0) [page 26](#page-25-0)*).

### **Formatting Storage Media**

You can delete all recordings on a storage medium at any time.

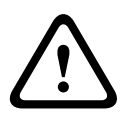

# **Caution!**

Check the recordings before deleting and back up important sequences on the computer's hard drive.

- 1. Click a storage medium in the **Managed storage media** list to select it.
- 2. Click the **Edit** button below the list. A new window will open.
- 3. Click the **Formatting** button to delete all recordings in the storage medium.
- 4. Click **OK** to close the window.

### **Deactivating Storage Media**

You can deactivate any storage medium from the **Managed storage media** list. It is then no longer used for recordings.

- 1. Click a storage medium in the **Managed storage media** list to select it.
- 2. Click the **Remove** button below the list. The storage medium is deactivated and removed from the list.

#### **Recording Profiles 5.22**

You can define up to ten different recording profiles. You will then use these recording profiles in the recording scheduler, where they are linked with the individual days and times (see *[Recording Scheduler, page 27](#page-26-0)*).

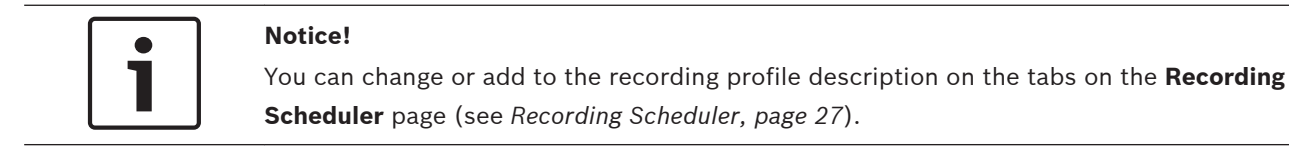

- 1. Click one of the tabs to edit the corresponding profile.
- 2. If necessary, click the **Default** button to return all settings to their default values.
- 3. Click the **Copy Settings** button if you want to copy the currently visible settings to other profiles. A new window will open and you can select the profiles in which you want to copy the settings.
- 4. For each profile, click the **Set** button to save the settings in the unit.

#### **Standard recording**

Here you can select the mode for standard recordings.

If you select **Continuous**, the recording proceeds continuously. If the maximum memory capacity is reached, older recordings will automatically be overwritten. If you select the **Prealarm** option, recording will only take place in the pre-alarm time, during the alarm and during the set post-alarm time.

If you select **Off**, no automatic recording takes place.

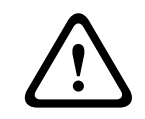

# **Caution!**

You can specify limitations for overwriting older recordings in **Continuous** mode by configuring the retention time (see *[Maximum Retention Time, page 26](#page-25-0)*).

#### **Standard profile**

From this field, you can select the encoder profile to be used for recording (see *[Encoder](#page-16-0) [Profile, page 17](#page-16-0)*).

<span id="page-25-0"></span>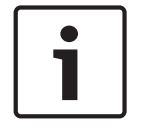

### **Notice!**

The recording profile can deviate from the standard setting **Active profile** and is only used during an active recording.

#### **Pre-alarm time**

You can select the required pre-alarm time from the list field.

#### **Post-alarm time**

You can select the required post-alarm time from the list field.

#### **Post-alarm profile**

You can select the encoder profile to be used for recording during the post-alarm time (see *[Encoder Profile, page 17](#page-16-0)*).

The **Standard profile** option adopts the selection at the top of the page.

#### **Alarm input / Analysis alarm / Video loss**

Here you can select the alarm sensor that is to trigger a recording.

#### **Virtual alarm**

Here you can select the virtual alarm sensors that are to trigger a recording, via RCP+ commands or alarm scripts, for example.

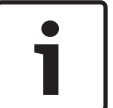

#### **Notice!**

For more information, please see the Alarm Task Script Language document and the RCP+ documentation. These documents can be found on the product CD supplied.

#### **Recording includes**

You can specify whether, in addition to video data and metadata (for example alarms, VCA data and serial data) should also be recorded. Including metadata could make subsequent searches of recordings easier but it requires additional memory capacity.

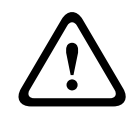

### **Caution!**

Without metadata, it is not possible to include video content analysis in recordings.

# **5.23**

# **Maximum Retention Time**

You can specify the retention times for recordings. If the available memory capacity of a medium has been used, older recordings are only overwritten if the retention time entered here has expired.

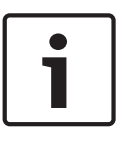

### **Notice!**

Make sure that the retention time corresponds with the available memory capacity. A rule of thumb for the memory requirement is as follows: 1 GB per hour retention time with 4CIF for complete frame rate and high image quality.

### **Maximum Retention Time**

Enter the required retention time in hours or days for each recording. **Recording 1** corresponds to Stream 1, **Recording 2** corresponds to Stream 2.

#### <span id="page-26-0"></span>**Recording Scheduler 5.24**

The recording scheduler allows you to link the created recording profiles with the days and times at which the camera's images are to be recorded in the event of an alarm. You can link any number of 15-minute intervals with the recording profiles for each day of the week. Moving the mouse cursor over the table displays the time below it. This aids orientation. In addition to the normal weekdays, you can define holidays that are not in the standard weekly schedule on which recordings are to apply. This allows you to apply a schedule for Sundays to other days with dates that fall on varying weekdays.

- 1. Click the profile you want to link in the **Time periods** field.
- 2. Click in a field in the table, hold down the mouse button and drag the cursor over all the periods to be assigned to the selected profile.
- 3. Use the right mouse button to deselect any of the intervals.
- 4. Click the **Select All** button to link all time intervals to the selected profile.
- 5. Click the **Clear All** button to deselect all of the intervals.
- 6. When you are finished, click the **Set** button to save the settings in the unit.

### **Holidays**

You can define holidays that are not in the standard weekly schedule on which recordings are to apply. This allows you to apply a schedule for Sundays to other days with dates that fall on varying weekdays.

- 1. Click the **Holidays** tab. Any days that have already been selected will be shown in the table.
- 2. Click the **Add** button. A new window will open.
- 3. Select the desired date from the calendar. You can select several consecutive calendar days by holding down the mouse button. These will later be displayed as a single entry in the table.
- 4. Click **OK** to accept the selection. The window will close.
- 5. Assign the individual holidays to the recording profiles, as described above.

### **Deleting Holidays**

You can delete holidays you have defined yourself at any time.

- 1. Click the **Delete** button. A new window will open.
- 2. Click the date you wish to delete.
- 3. Click **OK**. The item will be deleted from the table and the window will close.
- 4. The process must be repeated for deleting additional days.

### **Time periods**

You can change the names of the recording profiles.

- 1. Click a profile and then the **Rename** button.
- 2. Enter your chosen name and then click the **Rename** button again.

### **Activating the Recording**

After completing configuration you must activate the recording scheduler and start the recording. Once recording is underway, the **Recording Profiles** and **Recording Scheduler** pages are deactivated and the configuration cannot be modified.

You can stop the recording activity at any time and modify the settings.

- 1. Click the **Start** button to activate the recording scheduler.
- 2. Click the **Stop** button to deactivate the recording scheduler. Running recordings are interrupted and the configuration can be changed.

### **Recording status**

The graphic indicates the recording activity of the camera. You will see an animated graphic while recording is taking place.

#### <span id="page-27-0"></span>**Recording Status 5.25**

Certain details on the recording status are displayed here for information purposes. You cannot change any of these settings.

If an error occurs during recording, the Status line for the recording may display informational icons that provide additional information when you point to them with your mouse.

#### **Advanced Mode: Alarm 5.26**

#### **Alarm Connections 5.27**

You can select how the camera responds to an alarm. In the event of an alarm, the unit can automatically connect to a pre-defined IP address. You can enter up to ten IP addresses to which the camera will connect in sequence in the event of an alarm, until a connection is made.

### **Connect on alarm**

Select **On** so that the camera automatically connects to a predefined IP address in the event of an alarm.

By setting **Follows input 1** the unit maintains the connection that has been automatically established for as long as an alarm exists on alarm input 1.

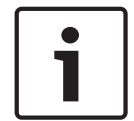

### **Notice!**

In the default setting, Stream 2 is transmitted for alarm connections. Bear this fact in mind when assigning the profile (see *[Encoder Profile, page 17](#page-16-0)*).

### **Number of destination IP address**

Specify the numbers of the IP addresses to be contacted in the event of an alarm. The unit contacts the remote stations one after the other in the numbered sequence until a connection is made.

#### **Destination IP address**

For each number, enter the corresponding IP address for the desired remote station.

#### **Destination password**

If the remote station is password protected, enter the password here.

In this page, you can save a maximum of ten destination IP addresses and hence up to ten passwords for connecting to remote stations. If connections to more than ten remote stations are to be possible, for example when initiating connections via higher-ranking systems such as VIDOS or Bosch Video Management System, you can store a general password here. The camera can use this general password to connect to all remote stations protected with the same password. In this case, proceed as follows:

- 1. Select **10** from the **Number of destination IP address** list field.
- 2. Enter the address **0.0.0.0** in the **Destination IP address** field.
- 3. Enter your chosen password in the **Destination password** field.
- 4. Define this password as the **user** password for all remote stations to which a connection is to be possible.

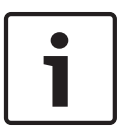

#### **Notice!**

If you enter the destination IP address 0.0.0.0 for destination 10, this address will no longer be used for the tenth attempt at automatic connection in the event of an alarm. The parameter is then used only to save the general password.

#### **Video transmission**

If the unit is operated behind a firewall, select **TCP (HTTP port)** as the transfer protocol. For use in a local network, select **UDP**.

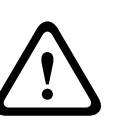

# **Caution!**

Please note that in some circumstances, a larger bandwidth must be available on the network for additional video images in the event of an alarm, in case Multicast operation is not possible. To enable Multicast operation, select the **UDP** option for the **Video transmission** parameter here and on Network Access.

#### **Stream**

Select the number of the stream from the drop-down list.

#### **Remote port**

Depending on the network configuration, select a browser port here. The ports for HTTPS connections will be available only if the **On** option is selected in the **SSL encryption** parameter.

#### **Video output**

If you know which unit is being used as the receiver, you can select the analog video output to which the signal should be switched. If the destination unit is unknown, it is advisable to select the **First available** option. In this case, the image is placed on the first free video output. This is an output on which there is no signal. The connected monitor only displays images when an alarm is triggered. If you select a particular video output and a split image is set for this output on the receiver, you can also select from **Decoder** the decoder in the receiver that is to be used to display the alarm image.

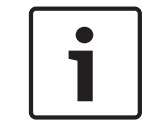

### **Notice!**

Refer to the destination unit documentation concerning image display options and available video outputs.

#### **Decoder**

Select a decoder of the receiver to display the alarm image. The decoder selected has an impact on the position of the image in a split screen. For example, you can specify via a VIP XD that the upper-right quadrant should be used to display the alarm image by selecting decoder 2.

#### **SSL encryption**

The data for the connection, for example the password, can be securely transmitted with SSL encryption. If you have selected the **On** option, only encrypted ports are offered in the **Remote port** parameter.

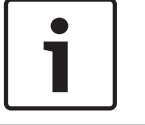

### **Notice!**

Please note that the SSL encryption must be activated and configured at both ends of a connection. This requires the appropriate certificates to be uploaded onto the camera.

You can activate and configure encryption of the media data (video and metadata) on the **Encryption** page (see *[Encryption, page 41](#page-40-0)*).

### **Auto-connect**

Select the **On** option to automatically re-establish a connection to one of the previously specified IP addresses after each reboot, after a connection breakdown or after a network failure.

<span id="page-29-0"></span>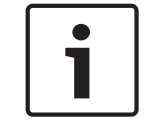

### **Notice!**

In the default setting, Stream 2 is transmitted for automatic connections. Bear this fact in mind when assigning the profile (see *[Encoder Profile, page 17](#page-16-0)*).

#### **Audio**

Select On to activate audio alarms.

**5.28**

# **VCA**

The camera has integrated video content analysis (VCA), which can detect and analyze changes in the signal on the basis of image processing. Such changes can be due to movements in the camera's field of view. You can select various VCA configurations and adapt these to your application as required.

### **VCA configuration**

Select one of the profiles here to activate it or edit it.

You can rename the profile.

- 1. To rename the file, click the icon to the right of the list field and enter the new profile name in the field.
- 2. Click the icon again. The new profile name is saved.

The Silent MOTION+ Configuration is active by default. In this configuration, metadata is created to facilitate searches of recordings; however, no alarm is triggered.

If you select the option Silent VCA, then the system creates metadata to facilitate searches of recordings but no alarm is triggered. You cannot change any parameters for this configuration. If you want to turn off VCA, then select Off.

### **Preset**

Select Off or Test.

### **Alarm status**

The alarm status is displayed here for information purposes. This means you can check the effects of your settings immediately.

#### **Aggregation times**

Use the slider (from 0 (zero) to 20 (0 is the default) to select the aggregation times. Set an aggregation time of between 0 and 20 seconds. The aggregation time always starts when an alarm event occurs. It extends the alarm event by the value set. This prevents alarm events that occur in quick succession from triggering several alarms and successive events in a rapid sequence. No further alarm is triggered during the aggregation time.

The post-alarm time set for alarm recordings only starts once the aggregation time has expired.

### **Analysis type**

Select the required analysis algorithm. By default, only **MOTION+** is available – this offers a motion detector and essential recognition of tampering.

# **Notice!**

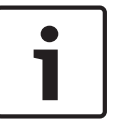

Additional analysis algorithms with comprehensive functions such as IVMD and IVA are available from Bosch Security Systems Inc.

If you select one of these algorithms, you can set the corresponding parameters here directly. You can find information on this in the relevant documents on the product CD supplied.

Metadata is always created for a video content analysis, unless this was explicitly excluded. Depending on the analysis type selected and the relevant configuration, additional information overlays the video image in the preview window next to the parameter settings. Options are: MOTION+, IVA 5.6, IVA 5.6 Flow. With the **MOTION+** analysis type, for example, the sensor fields in which motion is recorded will be marked with rectangles.

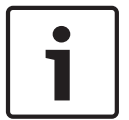

### **Notice!**

On the **LIVE Functions** page, you can also enable additional information overlays for the **LIVE** page (see *[LIVE Functions, page 15](#page-14-0)*).

# **Motion detector (MOTION+ only)**

For the detector to function, the following conditions must be met:

- Analysis must be activated.
- At least one sensor field must be activated.
- The individual parameters must be configured to suit the operating environment and the desired responses.
- The sensitivity must be set to a value greater than zero.

#### **Caution!**

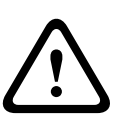

Reflections of light (off glass surfaces, etc.), switching lights on or off or changes in the light level caused by cloud movement on a sunny day can trigger unintended responses from the motion detector and generate false alarms. Run a series of tests at different times of the day and night to ensure that the video sensor is operating as intended.

For indoor surveillance, ensure constant lighting of the areas during the day and at night.

### **Sensitivity (MOTION+ only)**

The basic sensitivity of the motion detector can be adjusted for the environmental conditions to which the camera is subject.

The sensor reacts to variations in the brightness of the video image. The darker the observation area, the higher the value that must be selected.

### **Minimum object size (MOTION+ only)**

You can specify the number of sensor fields that a moving object must cover to generate an alarm. This is to prevent objects that are too small from triggering an alarm.

A minimum value of **4** is recommended. This value corresponds to four sensor fields.

### **Debounce time 1 s (MOTION+ only)**

The debounce time is intended to prevent very brief alarm events from triggering individual alarms. If the Debounce time 1 s option is activated, an alarm event must last at least one second to trigger an alarm.

#### **Select Area (MOTION+ only)**

The areas of the image to be monitored by the motion detector can be selected. The video image is subdivided into 858 square fields. Each of these fields can be activated or deactivated individually. If you wish to exclude particular regions of the camera's field of view from monitoring due to continuous movement (by a tree in the wind, etc.), the relevant fields can be deactivated.

- 4 Click **Select Area** to configure the sensor fields. A new window will open.
- 1. If necessary, click **Clear All** first to clear the current selection (fields marked yellow).
- 2. Left-click the fields to be activated. Activated fields are marked yellow.
- 3. If necessary, click **Select All** to select the entire video frame for monitoring.
- 4. Right-click any fields you wish to deactivate.
- 5. Click **OK** to save the configuration.
- 6. Click the close button **X** in the window title bar to close the window without saving the changes.

#### **Sensitivity**

#### **Notice!**

This and the following parameter are only accessible if the reference check is activated.

The basic sensitivity of the tamper detection can be adjusted for the environmental conditions to which the camera is subject.

The algorithm reacts to the differences between the reference image and the current video image. The darker the observation area, the higher the value that must be selected.

#### **Trigger delay (s)**

You can set delayed alarm triggering. The alarm is only triggered after a set time interval in seconds has elapsed and then only if the triggering condition still exists. If the original condition has been restored before this time interval elapses, the alarm is not triggered. This allows you to avoid false alarms triggered by short-term changes, for example cleaning activities in the direct field of vision of the camera.

#### **Global change**

You can set how large the global change in the video image must be for an alarm to be triggered. This setting is independent of the sensor fields selected under **Select Area**. Set a high value if fewer sensor fields need to change to trigger an alarm. With a low value, it is necessary for changes to occur simultaneously in a large number of sensor fields to trigger an alarm.

This option allows you to detect, independently of motion alarms, manipulation of the orientation or location of a camera resulting from turning the camera mount bracket, for instance.

#### **Global change**

Activate this function if the global change, as set with the **Global change** slide control, should trigger an alarm.

#### **Scene too bright**

Activate this function if tampering associated with exposure to extreme light (for instance, shining a flashlight directly on the lens) should trigger an alarm. The average brightness of the scene provides a basis for recognition.

#### **Scene too dark**

Activate this function if tampering associated with covering the lens (for instance, by spraying paint on it) should trigger an alarm. The average brightness of the scene provides a basis for recognition.

#### **Scene too noisy**

Activate this function if tampering associated with EMC interference (noisy scene as the result of a strong interference signal in the vicinity of the video lines), as an example, should trigger an alarm.

### <span id="page-32-0"></span>**Reference Check**

You can save a reference image that is continuously compared with the current video image. If the current video image in the marked areas differs from the reference image, an alarm is triggered. This allows you to detect tampering that would otherwise not be detected, for example if the camera is turned.

- 1. Click **Reference** to save the currently visible video image as a reference.
- 2. Click **Select Area** and select the areas in the reference image that are to be monitored.
- 3. Check the box **Reference check** to activate on-going matching. The stored reference image is displayed in black and white below the current video image, and the selected areas are marked in yellow.
- 4. Select the **Disappearing edges** or **Appearing edges** option to specify the reference check once again.

### **Disappearing edges**

The area selected in the reference image should contain a prominent structure. If this structure is concealed or moved, the reference check triggers an alarm. If the selected area is too homogenous, so that concealing and moving the structure would not trigger an alarm, then an alarm is triggered immediately to indicate the inadequate reference image.

#### **Appearing edges**

Select this option if the selected area of the reference image includes a largely homogenous surface. If structures appear in this area, then an alarm is triggered.

#### **Select Area**

You can select the image areas in the reference image that are to be monitored. The video image is subdivided into 858 square fields. Each of these fields can be activated or deactivated individually.

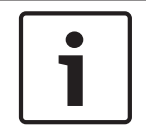

# **Notice!**

Select only those areas for reference monitoring in which no movement takes place and that are always evenly lit, as false alarms could otherwise be triggered.

- 1. Click **Select Area** to configure the sensor fields. A new window will open.
- 2. If necessary, click **Clear All** first to clear the current selection (fields marked yellow).
- 3. Left-click the fields to be activated. Activated fields are marked yellow.
- 4. If necessary, click **Select All** to select the entire video frame for monitoring.
- 5. Right-click any fields you wish to deactivate.
- 6. Click **OK** to save the configuration.
- 7. Click the close button **X** in the window title bar to close the window without saving the changes.

#### **Audio Alarm 5.29**

The camera can create alarms on the basis of audio signals. You can configure signal strengths and frequency ranges in such a way that false alarms, for example due to machine noise or background noise, are avoided.

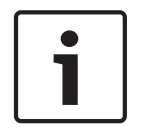

### **Notice!**

First set up normal audio transmission before you configure the audio alarm here (see *[Audio,](#page-22-0) [page 23](#page-22-0)*).

### **Audio alarm**

Select **On** if you want the device to generate audio alarms.

<span id="page-33-0"></span>Do not use any special characters, for example **&**, in the name. Special characters are not supported by the system's internal management.

#### **Signal Ranges**

You can exclude particular signal ranges in order to avoid false alarms. For this reason the total signal is divided into 13 tonal ranges (mel scale). Check or uncheck the boxes below the graphic to include or exclude individual ranges.

#### **Threshold**

Set up the threshold on the basis of the signal visible in the graphic. You can set the threshold using the slide control or, alternately, you can move the white line directly in the graphic using the mouse.

#### **Sensitivity**

You can use this setting to adapt the sensitivity to the sound environment. You can effectively suppress individual signal peaks. A high value represents a high level of sensitivity.

#### **Alarm E-Mail 5.30**

As an alternative to automatic connecting, alarm states can also be documented by e-mail. In this way it is possible to notify a recipient who does not have a video receiver. In this case, the camera automatically sends an e-mail to a previously defined e-mail address.

#### **Send alarm e-mail**

Select **On** if you want the unit to automatically send an alarm e-mail in the event of an alarm.

#### **Mail server IP address**

Enter the IP address of a mail server that operates on the SMTP standard (Simple Mail Transfer Protocol). Outgoing e-mails are sent to the mail server via the address you entered. Otherwise leave the box blank (**0.0.0.0**).

#### **SMTP user name**

Enter a registered user name for the chosen mailserver here.

#### **SMTP password**

Enter the required password for the registered user name here.

#### **Format**

You can select the data format of the alarm message.

- **Standard (with JPEG)** E-mail with attached JPEG image file.
- **SMS** E-mail in SMS format to an e-mail-to-SMS gateway (for example to send an alarm by cellphone) without an image attachment.

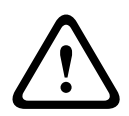

#### **Caution!**

When a cellphone is used as the receiver, make sure to activate the e-mail or SMS function,

depending on the format, so that these messages can be received.

You can obtain information on operating your cellphone from your cellphone provider.

#### **Image size**

Select the appropriate image size: Small, Medium, Large, 720p, 1080p.

#### **Attach JPEG from camera**

Click the checkbox to specify that JPEG images are sent from the camera. An enabled video input is indicated by a check mark.

#### **Destination address**

Enter the e-mail address for alarm e-mails here. The maximum address length is 49 characters.

#### **Sender address**

Enter a unique name for the e-mail sender, for example the location of the device. This will make it easier to identify the origin of the e-mail.

<span id="page-34-0"></span>**Note**: The name must include at least two character groups separated by a blank (for example, Parking Garage) in order for the system to generate an email from that name, as in "From Parking Garage". Text with only one group of characters (for example, Lobby) will not generate an email.

#### **Test e-mail**

You can test the e-mail function by clicking the **Send Now** button. An alarm e-mail is immediately created and sent.

#### **Alarm Task Editor 5.31**

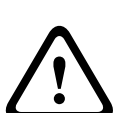

# **Caution!**

Editing scripts on this page overwrites all settings and entries on the other alarm pages. This procedure cannot be reversed.

In order to edit this page, you must have programming knowledge and be familiar with the information in the Alarm Task Script Language document.

As an alternative to the alarm settings on the various alarm pages, you can enter your desired alarm functions in script form here. This will overwrite all settings and entries on the other alarm pages.

- 1. Click the **Examples** link under the Alarm Task Editor field to see some script examples. A new window will open.
- 2. Enter new scripts in the Alarm Task Editor field or change existing scripts in line with your requirements.
- 3. When you are finished, click the **Set** button to transmit the scripts to the unit. If the transfer was successful, the message **Script successfully parsed** is displayed over the text field. If it was not successful, an error message will be displayed with further information.

#### **Alarm Rules 5.32**

The camera features an alarm rule engine. In its simplest form, an alarm rule can define which input(s) activate which output(s). Basically, an alarm rule allows you to customize the camera to respond automatically to different alarm inputs.

To configure an alarm rule specify one input from a physical connection, a motion detection trigger, or from a connection to the camera's **LIVE** page. The physical input connection can be activated by dry contact devices such as pressure pads, door contacts, and similar devices. Next, specify up to two (2) rule outputs, or the camera's response to the input. Outputs include a physical alarm relay, an AUX command, or a preposition scene.

- 1. Click the Enabled check box to activate the alarm.
- 2. Choose one of the following alarm Inputs: Local Input 1: a physical alarm connection. Local Input 2: a physical alarm connection. IVA/MOTION+: an alarm when IVA or motion detection is activated. Connection: an alarm when an attempt is made to access the camera's IP address.
- 3. Choose one of the following output commands for both Output 1 and Output 2 settings: None: no defined command.

Alarm Relay: defines a physical connection from the open collector alarm output. Aux On: defines a standard or custom keyboard ON command. Refer to User Command Table for a list of valid commands.

**Note**: Only commands 1, 8, 18, 20, 43, 60, 80, 86 are supported. Support for the remaining commands is scheduled for a future release.

Aux Off: defines a standard or custom keyboard OFF command. Refer to to User Command Table for a list of valid commands. **Note**: Only commands 1, 8, 18, 20, 43, 60, 80, 86 are supported. Support for the

remaining commands is scheduled for a future release.

Shot: defines a preset scene from shot 1-256.

4. Click Set to save and to activate the alarm rules.

#### <span id="page-35-0"></span>**Advanced Mode: Interfaces 5.33**

*Alarm Inputs, page 36 Alarm Outputs, page 36*

#### **Alarm Inputs 5.34**

Select the type of input for each physical alarm. Select from either **N.O.** (Normally Open) or **N.C.** (Normally Closed) and provide an optional name for each input.

#### **Alarm Outputs 5.35**

The camera incorporates three (3) open collector alarm or transistor outputs. Use the following settings to configure the relay for alarm outputs.

### **Idle state**

Specify either **Open** or **Closed** idle state.

#### **Operating mode**

Select one of the following modes for operation: Bistable, 0.5 s, 1 s, 5 s, 10 s, or 60 s.

#### **Output name**

Type an optional name for the relay connection, up to 20 characters.

### **Trigger output**

Click the appropriate **Trigger output** button to test the relay / output connection.

#### **Advanced Mode: Network 5.36**

Network Access *DynDNS, page 36 [Advanced, page 37](#page-36-0) [Network Management, page 38](#page-37-0) [Multicast, page 38](#page-37-0) [Image Posting, page 39](#page-38-0) [Accounts, page 40](#page-39-0) [IPv4 Filter, page 40](#page-39-0) [Encryption, page 41](#page-40-0)*

#### **DynDNS 5.37**

## **Enable DynDNS**

DynDNS.org is a DNS hosting service that stores IP addresses in a database ready for use. It allows you to select the camera via the Internet using a host name, without having to know the current IP address of the unit. You can enable this service here. To do this, you must have an account with DynDNS.org and you must have registered the required host name for the unit on that site.

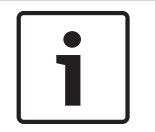

### **Notice!**

Information about the service, registration process and available host names can be found at DynDNS.org.

### <span id="page-36-0"></span>**Provider**

The value in this field defaults to dyndns.org. Select another option as necessary.

### **Host name**

Enter the host name registered on DynDNS.org for the camera here.

#### **User name**

Enter the user name you registered at DynDNS.org here.

#### **Password**

Enter the password you registered at DynDNS.org here.

#### **Force registration now**

You can force the registration by transferring the IP address to the DynDNS server. Entries that change frequently are not provided in the Domain Name System. It is a good idea to force the registration when you are setting up the device for the first time. Only use this function when necessary and no more than once a day, to avoid the possibility of being blocked by the service provider. To transfer the IP address of the camera, click the **Register** button.

### **Status**

The status of the DynDNS function is displayed here for information purposes. You cannot change any of these settings.

#### **Advanced 5.38**

The settings on this page are used to implement advanced settings for the network.

### **Operation**

The operation mode determines how the camera communicates with Cloud-based Security and Services.

- Select **Auto** to allow the camera to poll the server a few times; if no contact is made, it stops polling.
- Select **On** to constantly poll the server.
- Select **Off** to block polling.

### **Authentication**

If a RADIUS server is employed in the network for managing access rights, authentication must be activated here to allow communication with the unit. The RADIUS server must also contain the corresponding data.

To configure the unit, you must connect the camera directly to a computer using a network cable. This is because communication via the network is not enabled until the **Identity** and **Password** parameters have been set and successfully authenticated.

### **Identity**

Enter the name that the RADIUS server is to use for identifying the camera.

### **Password**

Enter the password that is stored in the RADIUS server.

### **TCP port**

The device can receive data from an external TCP sender, for example an ATM or POS device, and store it as metadata. Select the port for TCP communication. Select Off to deactivate the TCP metadata function.

#### **Sender IP address**

Enter the IP address of the TCP metadata sender here.

#### <span id="page-37-0"></span>**Network Management 5.39**

#### **SNMP**

The camera supports the SNMP V1 (Simple Network Management Protocol) for managing and monitoring network components, and can send SNMP messages (traps) to IP addresses. The unit supports SNMP MIB II in the unified code. If you wish to send SNMP traps, enter the IP addresses of one or two required target devices here.

If you select **On** for the **SNMP** parameter and do not enter an SNMP host address, the camera does not send them automatically, but only replies to SNMP requests. If you enter one or two SNMP host addresses, SNMP traps are sent automatically. Select **Off** to deactivate the SNMP function.

### **1. SNMP host address / 2. SNMP host address**

If you wish to send SNMP traps automatically, enter the IP addresses of one or two required target units here.

#### **SNMP traps**

You can select which traps are to be sent.

- 1. Click **Select**. A list is opened.
- 2. Click the checkboxes to select the required traps. All the checked traps will be sent.
- 3. Click **Set** to accept the selection.

#### **UPnP**

You can activate the Universal Plug and Play (UPnP) function. If the function is turned on, the unit responds to requests from the network and is automatically registered on the requesting computers as a new network device. For example, access to the unit can then be made using Windows Explorer without knowledge of the IP address of the unit.

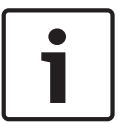

# **Notice!**

To use the UPnP function on a computer, both the Universal Plug and Play Device Host and SSDP Discovery Service must be active in Windows XP and Windows 7.

#### **Quality of service**

The camera offers Quality of Service (QoS) configuration options to ensure fast network response to PTZ data and images. Quality of Service (QoS) is the set of techniques to manage network resources. QoS manages the delay, delay variation (jitter), bandwidth, and packet loss parameters to guarantee the ability of a network to deliver predictable results. QoS identifies the type of data in a data packet and divides the packets into traffic classes that can be prioritized for forwarding.

Consult with your network administrator for assistance configuring the **Audio**, **Video**, **Control**, and the **Alarm video** settings, and to select the appropriate **Post-alarm time**.

The priority of the different data channels can be set by defining the DiffServ Code Point (DSCP). Enter a number between 0 and 252 as a multiple of four. For alarm video you can set a higher priority than for regular video and you can define a Post Alarm Time over which this priority is maintained.

#### **Multicast 5.40**

In addition to a 1:1 connection between an encoder and a single receiver (unicast), the camera can enable multiple receivers to receive the video signal from an encoder simultaneously. The device either duplicates the data stream itself and then distributes it to multiple receivers (Multi-unicast) or it sends a single data stream to the network, where the data stream is simultaneously distributed to multiple receivers in a defined group (Multicast). You can enter a dedicated multicast address and port for each stream. You can switch between the streams by clicking the appropriate tabs.

<span id="page-38-0"></span>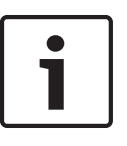

#### **Notice!**

Multicast operation requires a multicast-enabled network that uses the UDP and the Internet Group Management IGMP protocols. Other group management protocols are not supported. The TCP protocol does not support multicast connections.

A special IP address (class D address) must be configured for multicast operation in a multicast-enabled network.

The network must support group IP addresses and the Internet Group Management Protocol (IGMP V2). The address range is from 225.0.0.0 to 239.255.255.255.

The multicast address can be the same for multiple streams. However, it will be necessary to use a different port in each case so that multiple data streams are not sent simultaneously using the same port and multicast address.

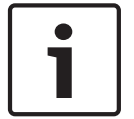

## **Notice!**

The settings must be made individually for each stream.

#### **Enable**

To enable simultaneous data reception on several receivers you need to activate the multicast function. To do this, check the box. You can then enter the multicast address.

#### **Multicast Address**

Enter a valid multicast address for each stream to be operated in multicast mode (duplication of the data streams in the network).

With the setting **0.0.0.0** the encoder for the relevant stream operates in multi-unicast mode (copying of data streams in the unit). The camera supports multi-unicast connections for up to five simultaneously connected receivers.

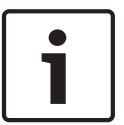

#### **Notice!**

Duplication of data places a heavy demand on the unit and can lead to impairment of the image quality under certain circumstances.

### **Port**

Assign a different port to each data stream if there are simultaneous data streams at the same multicast address.

Enter the port address of the required stream here.

#### **Streaming**

Click the checkbox to activate multicast streaming mode for the relevant stream. An enabled stream is indicated by a check mark.

#### **Multicast packet TTL**

You can enter a value to specify how long the multicast data packets are active on the network. This value must be greater than one if multicast is to be run via a router.

#### **Image Posting 5.41**

### **Image size**

Select the size of the images that you want to save:

– Small

- <span id="page-39-0"></span>– Medium
- Large
- 720p
- 1080p

### **File name**

You can select how file names will be created for the individual images that are transmitted.

- **Overwrite** The same file name is always used and any existing file will be overwritten with the current file.
- **Increment** A number from 000 to 255 is added to the file name and automatically incremented by 1. When it reaches 255 it starts again from 000.
- **Date/time suffix** The date and time are automatically added to the file name. When setting this parameter, ensure that the unit's date and time are always correctly set. Example: the file snap011005\_114530.jpg was stored on October 1, 2005 at 11:45 and 30 seconds.

#### **Posting interval**

Enter the interval in seconds at which the images will be sent to an FTP server. Enter 0 (zero) if you do not want any images to be sent.

#### **Target**

Select the target—the name of the account on the server—to which to save images.

#### **Accounts 5.42**

In order to configure image posting, and to save and retrieve JPEG images, you must create an Account in which to save and access them. You can create a maximum of four (4) accounts.

#### **Type**

Select the type of account: FTP or Dropbox.

#### **Account name**

Enter the name of the account.

#### **IP address**

Enter the IP address of the server on which you wish to save the JPEG images.

### **Login**

Enter the login ID for the server.

#### **Password**

Enter the password that gives you access to the server. To verify the password, click the Check button to the right.

### **Path**

Enter the exact path on which you wish to post the images on the server. To browse for the correct path, click the Browse button to the right.

#### **Maximum bit rate**

Enter the maximum bit rate for the JPEG images (in kbps).

#### **IPv4 Filter 5.43**

Use this setting to configure a filter that allows or blocks network traffic that matches a specified address or protocol.

### **IP Address 1 / 2**

Enter the IPv4 address that you want to allow or block

### **Mask 1 / 2**

Enter the subnet mask for the appropriate IPv4 address.

#### <span id="page-40-0"></span>**Encryption 5.44**

A special license, with which you will receive a corresponding activation key, is required to encrypt user data. You can enter the activation key to release the function on the **Licenses** page (see *[Licenses, page 42](#page-41-0)*).

#### **Advanced Mode: Service 5.45**

*Maintenance, page 41 [Licenses, page 42](#page-41-0)* Diagnostics *[System Overview, page 42](#page-41-0)*

#### **Maintenance 5.46**

## **Upgrading your camera**

The camera allows an operator to update the camera firmware via the TCP/IP network. The Maintenance page allows updates of the firmware.

For the latest firmware, go to www.boschsecurity.com, navigate to the product page for your camera, and then download the software from the Software tab.

The preferred method to update your camera is through a direct connection between the camera and a PC. This method entails connecting the Ethernet cable from the camera directly to the Ethernet port of a PC.

If the direct-connect method is not practical, you can also update the camera through a Local Area Network (LAN). You cannot, however, update the camera through a Wide Area Network (WAN) or via the Internet.

### **Update server**

Enter the path of the server on which to perform the update. Click **Check** to verify the path.

### **Firmware**

The camera is designed in such a way that its functions and parameters can be updated with firmware. To do this, transfer the current firmware package to the unit via the selected network. It will then be automatically installed there.

In this way, a camera can be serviced and updated remotely without a technician having to change the installation on site.

## **Caution!**

**!** 

Before launching the firmware upload make sure that you have selected the correct upload file. Uploading the wrong files can result in the unit no longer being addressable, in which case you must replace the unit.

You should never interrupt the installation of firmware. An interruption can lead to the flash-EPROM being incorrectly programmed. This in turn can result in the unit no longer being addressable, in which case it will have to be replaced. Even changing to another page or closing the browser window leads to an interruption.

## **Upload**

- 1. Enter the full path of the file to upload or click **Browse** to navigate to the required firmware file (\*.fw).
- 2. Make certain that the file to be loaded comes from the same unit type as the unit you want to configure.
- 3. Next, click **Upload** to begin transferring the file to the unit. The progress bar allows you to monitor the transfer.

<span id="page-41-0"></span>4. Click OK to the warning message to continue the firmware upload, or Cancel to stop the upload.

The page displays a progress bar as the firmware is uploaded.

**Note:** Once the progress bar reaches 100%, the system opens the reset page. Allow the reset page to complete its action.

Once the upload is complete, the new configuration is activated. The time remaining is shown by the message **going to reset Reconnecting in ... seconds**. The unit reboots automatically once the upload has successfully completed.

#### **Download**

- 1. Click the **Download** button. A dialog box opens.
- 2. Follow the on-screen instructions to save the current settings.

#### **Configuration**

You can save configuration data for the camera on a computer and then load saved configuration data from a computer to the unit.

#### **Maintenance log**

You can download an internal maintenance log from the unit to send it to Customer Service for support purposes. Click **Download** and select a storage location for the file.

#### **Licenses 5.47**

You can enter the activation key to release additional functions or software modules.

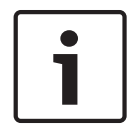

### **Notice!**

The activation key cannot be deactivated again and is not transferable to other units.

#### **System Overview 5.48**

The data on this page are for information purposes only and cannot be changed. Keep a record of this information in case technical assistance is required.

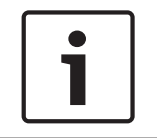

### **Notice!**

You can select all required text on this page with the mouse and copy it to the clipboard with the [Ctrl]+[C] key combination, for example if you want to send it via e-mail.

#### <span id="page-42-0"></span>**Operation 6**

#### **LIVE Page 6.1**

After the connection is established, the **LIVE** page is initially displayed. It shows the live video image on the right of the browser window. Depending on the configuration, various text overlays may be visible on the live video image.

Other information may also be shown next to the live video image. The items shown depend on the settings on the **LIVE Functions** page.

### **Display Stamping**

Various overlays or "stamps" in the video image provide important status information. The overlays provide the following information:

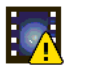

Decoding error. The frame might show artifacts due to decoding errors. If subsequent frames reference this corrupted frame, they might also show decoding errors as well but won't be marked with the "decoding error" icon.

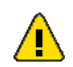

Alarm flag set on media item

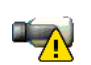

Communication error. Any kind of communication error is visualized by this icon. Cause can be a connection failure to the storage medium, a protocol violation with a sub component or simply a timeout. An automatic reconnection procedure is started in the background in order to recover from this error.

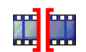

Gap; no video recorded

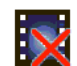

Watermarking not valid

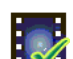

Watermarking flag set on media item

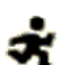

Motion flag set on media item

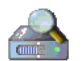

Discovery of storage not completed. If the information about recorded video is not cached, a discovery procedure is started in order find all recorded video. During this time, the "discovery" symbol is shown. While discovery is executed, gaps might be shown in places which the discovery has not yet reached. The gap will automatically be replaced by the true video, as soon as the correct information is available.

#### **Image selection 6.1.1**

### **Image Selection**

You can view the image of the camera in different displays.

4 Click one of the tabs **Stream 1**, **Stream 2**, or **M-JPEG** below the video image to toggle between the different displays of the camera image.

#### **Storage, CPU and network status 6.1.2**

When accessing the unit with a browser, the local storage, processor and network status icons are shown in the upper right of the window next to the Bosch logo.

<span id="page-43-0"></span>When a local storage card is available, the memory card icon changes color (green, orange or red) to indicate the local storage activity. If you hover over this icon with the mouse the storage activity is shown as a percentage.

If you hover over the middle icon, the CPU load is shown.

If you hover over the right-hand icon, the network load is shown.

This information can help with problem solving or when fine tuning the unit. For example:

- if the storage activity is too high, change the recording profile,
- if the CPU load is too big, change the IVA settings,
- if the network load is too big, change the encoder profile to reduce bitrate.

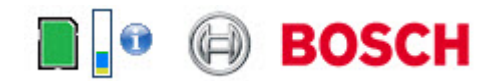

#### **Processor Load**

If the camera is accessed via the Web browser, you will see the processor load indicator in the top left of the window next to the manufacturer's logo.

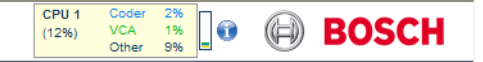

You can obtain additional information to help when you troubleshoot or fine-tune the unit. The values indicate the proportions of the individual functions on the encoder load, shown as percentages.

Move the cursor over the graphic indicator. Some additional numerical values are also displayed.

#### **View Control 6.1.3**

### **View Control**

The View Control tab allows you to control camera functions (zoom, focus, and iris), navigate through on-screen menus and to view zoom presets.

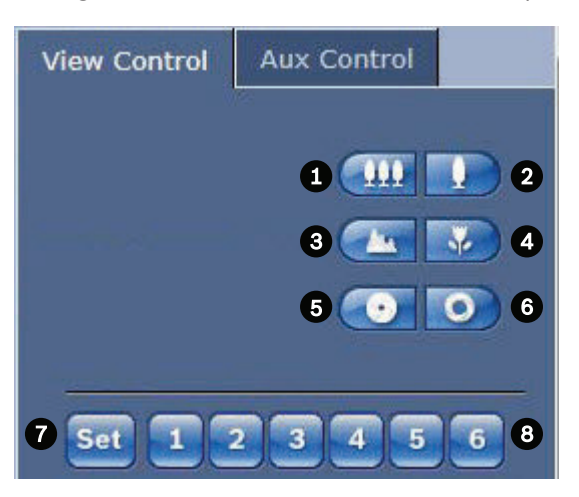

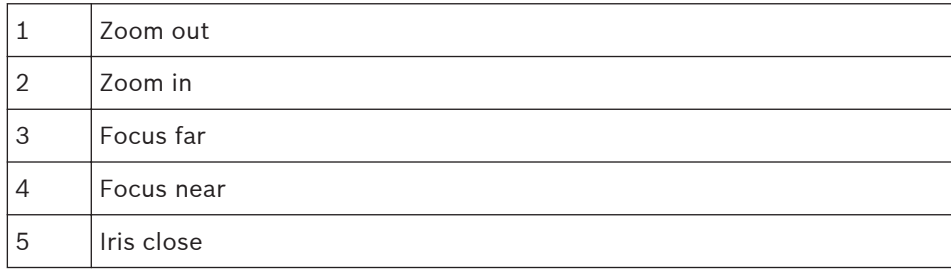

<span id="page-44-0"></span>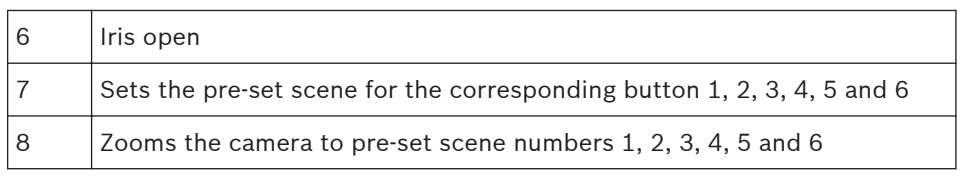

To control a peripheral, follow these steps:

- 1. Click the appropriate controls.
- 2. Move the mouse cursor over the video image. Additional options for controlling peripherals are displayed with the mouse cursor.

#### **AUX Control 6.1.4**

# **Aux Control Tab**

The **AUX Control** tab is used to enter pre-programmed keyboard control commands. These commands are composed of a command number plus the appropriate function key (Show scene, Set scene, AUX on, AUX off). A valid combination either issues a command to the camera or displays an on-screen menu.

To access the **AUX Control** tab, go to the **LIVE** page and click the **AUX Control** tab.

(Refer to the User Command Table for a list of all AUX commands.)

By default, the device is configured for a total of 256 presets.

Some legacy systems may not support presets above 99. In this case, you can set the camera to use only presets 1-99. Enter 151 on the keypad, and then click **AUX on**.

<span id="page-45-0"></span>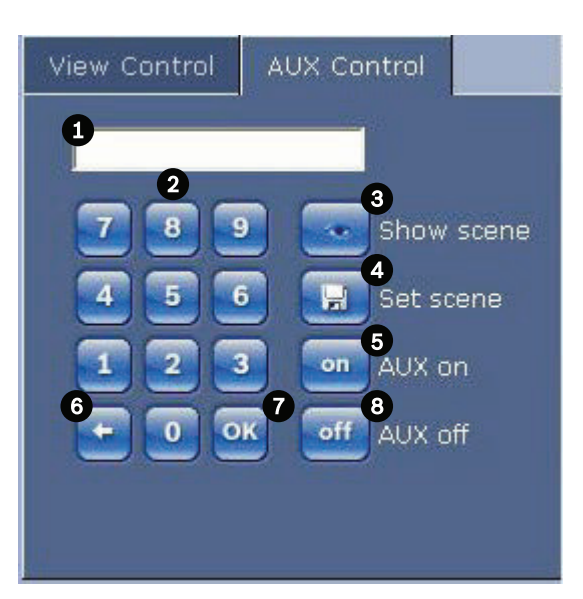

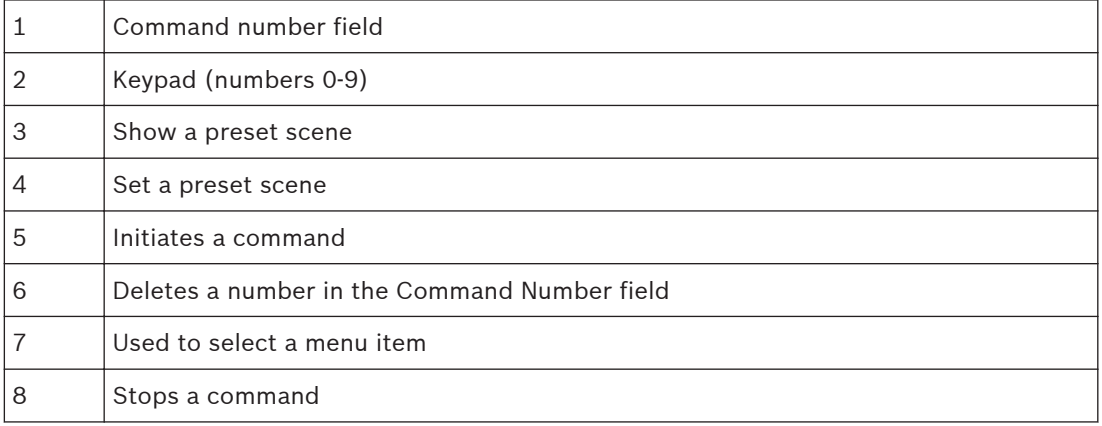

### **To Enter a Keyboard Control Command:**

- 1. Place the cursor in the Command Number field.
- 2. Click the desired command number via the on-screen keypad.
- 3. Click either the Aux on button or the Aux off button to initiate or stop the command.
- 4. If the command initiates a menu, use the Up/Down arrows on the View Control to navigate the menu. Click the Focus button or Iris button to select a menu item.

#### **Presets 6.1.5**

Preset scenes (or shots) are camera positions that are saved in memory for future use. Set presets with the zoom control option. If your computer mouse has a scroll button, you can use it to zoom in and out to set presets.

1. Scroll your mouse to zoom in or out to the desired position for the preset.

2. Click any number combination from 1-256 from the on-screen keypad to identify the scene number.

3. Click the Set scene button. The image area displays a message that indicates which scene number was saved.

### **To View a Preset Shot:**

- 1. Click the number of the scene you want to view using the on-screen keypad.
- 2. Click the Show scene button.

<span id="page-46-0"></span>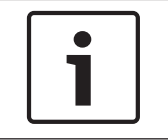

# **Notice!**

For more information about the camera settings and controls, click the **Help on this page?** link to open the online help.

#### **Digital I/O 6.1.6**

The alarm icon is for information purposes and indicates the status of an alarm input: When an alarm is triggered, the icon lights up blue. The device's configuration determines whether the alarm is displayed, as well as additional details. Refer to the online help for more information.

### **Triggering Relay**

You can switch connected units using the relays in the camera (for example, lights or door openers).

4 To activate this, click the icon for the relay next to the video image. The icon will be red when the relay is activated.

#### **System Log/Event Log 6.1.7**

### **System Log**

The **System Log** field contains information about the operating status of the camera and the connection. You can save these messages automatically in a file (see the online help).

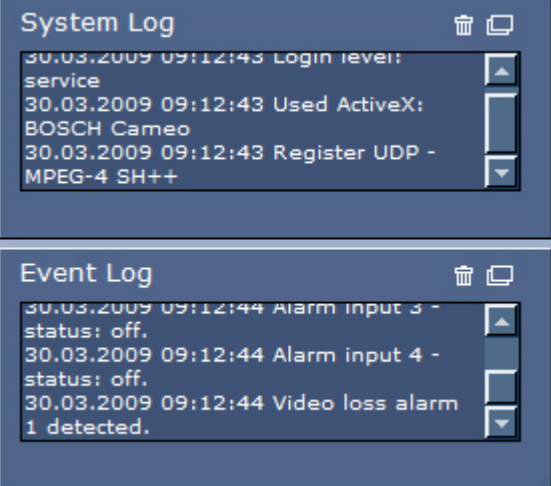

Events such as the triggering or end of alarms are shown in the **Event Log** field. You can save these messages automatically in a file (see the online help).

- 1. If you want to delete the entries, click the delete icon in the top right-hand corner of the relevant field.
- 2. If you want to view a detailed log, click the icon in the top right-hand corner of the relevant field. A new window will open.

#### **Audio 6.1.8**

### **Audio function**

All users who are connected to the camera via Web browser can receive audio signals from the camera. Audio signals can only be sent to the camera by the user who connects to the unit first.

- 1. On the **LIVE** page, click anywhere next to the video image to remove the focus from the ActiveX.
- 2. Hold down the F12 key to establish a voice connection to the camera. The browser's status bar displays the message Send Audio ON.

3. Release the F12 key when you want to stop sending audio signals to the camera. The status bar displays the message Send Audio OFF.

<span id="page-47-0"></span>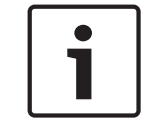

# **Notice!**

When the voice contact connection to the camera is broken, the next user to make a connection to the camera can send audio data to the camera.

#### **Saving snapshots 6.1.9**

#### **Saving Snapshots**

You can save individual images from the video sequence currently shown on the **LIVE** page in JPEG format on your computer's hard drive. The icon for recording single images is only visible if the unit is configured to enable this process.

Click the icon. The storage location depends on the configuration of the camera.

**161** 

#### **Recording 6.1.10**

### **Recording Video Sequences**

You can save sections of the video sequence currently shown on the **LIVE** page on your computer's hard drive. The icon for recording video sequences is only visible if the unit is configured to enable this process.

4 Click the icon to start recording. The storage location depends on the configuration of the camera. A red dot in the icon indicates that recording is in progress.

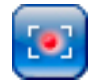

- 1. Click the icon again to stop recording.
- 2. To change the storage location for the recorded video, select **Advanced Mode > Recording > Storage Management** from the **SETTINGS** page.

### **Image Resolution**

Sequences are saved at the resolution that has been preset in the configuration for the encoder (see *[Basic Mode: Network, page 8](#page-7-0)*).

#### **Playback 6.1.11**

### **Accessing Recorded Video from the Recordings Page / PLAYBACK**

Click **Recordings** to access the **Recordings** page from the **LIVE** page or **SETTINGS** page (the **Recordings** link is only visible if a storage medium has been selected).

### **Selecting Recordings**

All saved sequences are displayed in a list. A track number is assigned to each sequence. Start time and stop time, recording duration, number of alarms, and recording type are displayed. To play back recorded video sequences:

- 1. Select **Recording** 1 or 2 in the drop-down menu. (The contents for 1 and 2 are identical, only the quality and location may be different.)
- 2. Use the arrow buttons to browse the list.
- 3. Click a track. The playback for the selected sequence starts.

### **Export to FTP**

Click **Export to FTP** to send the current track to the FTP server. If required, change the times within the selected range.

### **Controlling Playback**

A time bar below the video image allows quick orientation. The time interval associated with the sequence is displayed in the bar in gray. A green arrow above the bar indicates the position of the image currently being played back within the sequence.

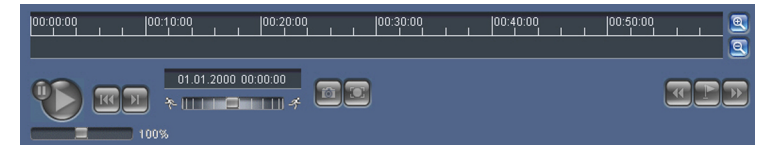

The time bar offers various options for navigation in and between sequences.

- Change the time interval displayed by clicking the plus or minus icons. The display can span a range from two months to a few seconds.
- If required, drag the green arrow to the point in time at which the playback should begin.
- Red bars indicate the points in time where alarms were triggered. Drag the green arrow to navigate to these points quickly.

Control playback by means of the buttons below the video image. The buttons have the following functions:

Start/Pause playback

 $\blacksquare$  Jump to start of active sequence or to previous sequence

**Jump to start of the next video sequence in the list** 

Continuously select playback speed by means of the speed regulator (slide control):

### **Bookmarks**

 $\sqrt{100}$ 

-50

In addition, set markers in the sequences, so-called bookmarks, and jump directly to these. These bookmarks are indicated as small yellow arrows above the time interval. Use the bookmarks as follows:

 $\bigcirc$  Jump to the previous bookmark

Set bookmark

**D** Jump to the following bookmark

Bookmarks are only valid while in the Recordings page; they are not saved with the sequences. All bookmarks are deleted when leaving the page.

<span id="page-49-0"></span>**7**

# **Appendix**

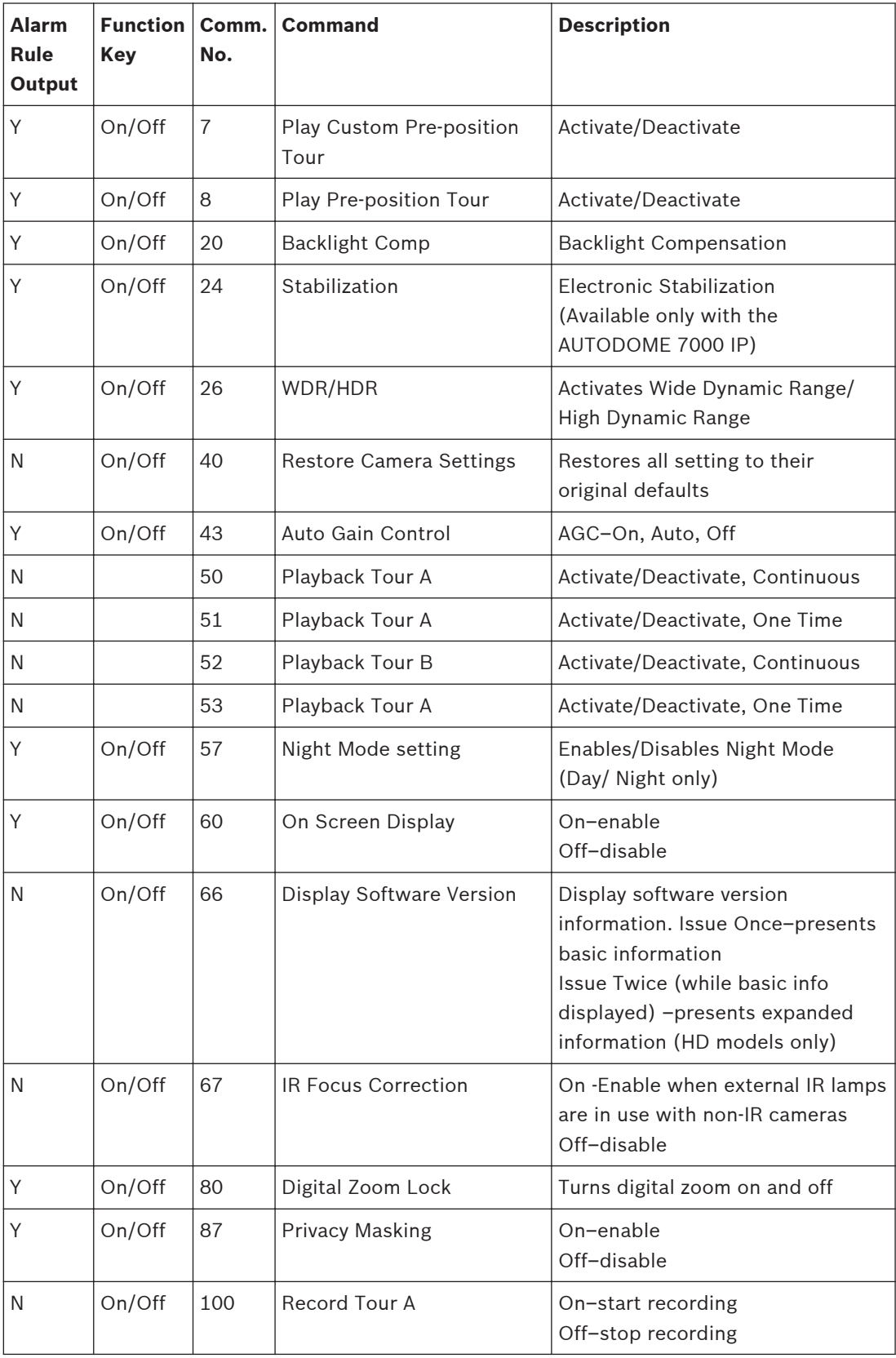

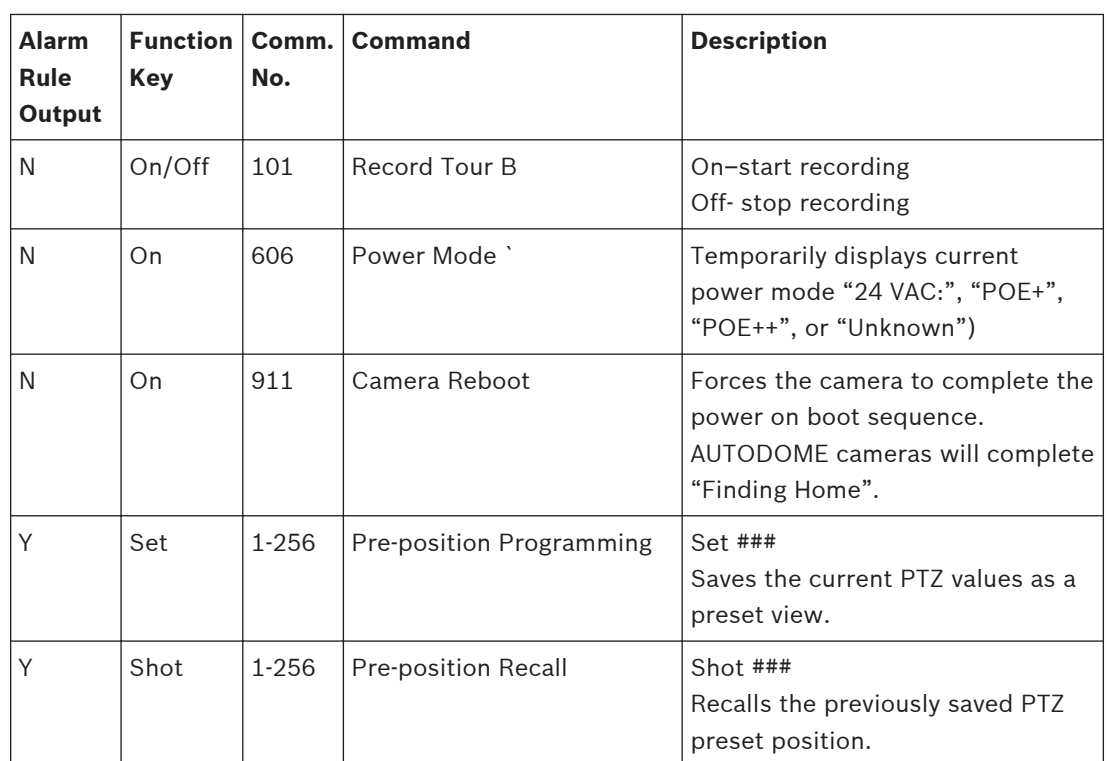

#### **Bosch Security Systems, Inc.**

1706 Hempstead Road Lancaster, PA, 17601 USA

#### **www.boschsecurity.com**

© Bosch Security Systems, Inc., 2015

#### **Bosch Sicherheitssysteme GmbH**

Robert-Bosch-Ring 5 85630 Grasbrunn Germany